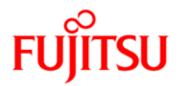

# FUJITSU Software Interstage Business Process Manager V11.3.1

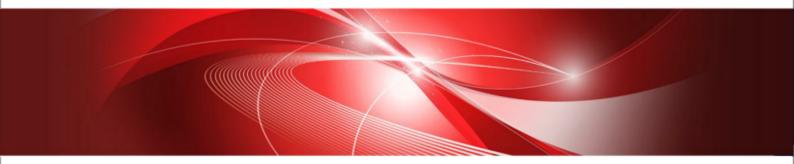

# Server and Console Installation Guide (WebSphere Application Server)

J2U3-0061-09ENZ0(00) October 2013

| Publication Date                                                            | October 2013                                                                                                    |
|-----------------------------------------------------------------------------|----------------------------------------------------------------------------------------------------|
| Revision                                                                    | 9                                                                                                    |
| Trademarks                                                                  | Interstage is a trademark of Fujitsu Limited.<br>Microsoft, Windows, and Windows Server are registered<br>trademarks of Microsoft Corporation in the United States<br>and other countries.<br>UNIX is a registered trademark of the Open Group in the<br>United States and in other countries.                                 |
|                                                                             | Oracle and Java are registered trademarks of Oracle<br>Corporation and its subsidiary and related companies in the<br>United States and other countries.                                                                                                    |
|                                                                             | Linux is a registered trademark of Linus Torvalds in the USA and other countries.                                                                                                    |
|                                                                             | Red Hat, the Red Hat "Shadow Man" logo, RPM, Maximum<br>RPM, the RPM logo, Linux Library, PowerTools, Linux<br>Undercover, RHmember, RHmember More, Rough Cuts,<br>Rawhide and all Red Hat-based trademarks and logos are<br>trademarks or registered trademarks of Red Hat, Inc. in the<br>United States and other countries. |
|                                                                             | All other trademarks and trade names mentioned have been registered by their respective manufacturer.                                                                                                    |
| All Rights Reserved,<br>Copyright <sup>©</sup> FUJITSU<br>LIMITED 2005-2013 | All rights reserved, including those of translation into other<br>languages. No part of this manual may be reproduced in<br>any form whatsoever by means of photocopying, microfilming<br>or any other process without the written permission of Fujitsu<br>Limited.                                                           |

#### **High Risk Activity**

The Customer acknowledges and agrees that the Product is designed, developed and manufactured as contemplated for general use, including without limitation, general office use, personal use, household use, and ordinary industrial use, but is not designed, developed and manufactured as contemplated for use accompanying fatal risks or dangers that, unless extremely high safety is secured, could lead directly to death, personal injury, severe physical damage or other loss (hereinafter "High Safety Required Use"), including without limitation, nuclear reaction control in nuclear facility, aircraft flight control, air traffic control, mass transport control, medical life support system, missile launch control in weapon system. The Customer shall not use the Product without securing the sufficient safety required for the High Safety Required Use. In addition, Fujitsu (or other affiliate's name) shall not be liable against the Customer and/or any third party for any claims or damages arising in connection with the High Safety Required Use of the Product.

## **Table of Contents**

|                                       | About this Manual7                                                                                                    |
|---------------------------------------|----------------------------------------------------------------------------------------------------|
| 1                                     | System Configurations for Interstage BPM Server10                                                                                                    |
| 1.1                                   | Minimum Configuration: All Systems on the same Computer10                                                                                                    |
| 1.2                                   | Database on Remote Computer11                                                                                                    |
| 2                                     | System Configurations for Interstage BPM Console12                                                                                                    |
| 2.1                                   | Minimum Configuration: All Systems on the same Computer12                                                                                                    |
| 3                                     | System Requirements for Interstage BPM Server and Console.13                                                                                                    |
| 3.1                                   | Hardware Requirements for Interstage BPM Server and Console13                                                                                                    |
| 3.2                                   | Minimum Software Requirements for Server and Console13                                                                                                    |
| 3.3                                   | Minimum Software Requirements for Web Browser Clients13                                                                                                    |
| 4                                     | Preparing for Setup of Interstage BPM Server and Console14                                                                                                    |
| <b>4.1</b><br>4.1.1<br>4.1.2<br>4.1.3 | Database Server Preparation                                                                                                    |
| <b>4.2</b><br>4.2.1                   | Application Server Preparation         16           Installing and Configuring WebSphere Application Server for Interstage BPM Server         16           and Console         16 |
| 4.3                                   | Application Server Configuration for Cluster17                                                                                                    |
| 4.3.1<br>4.3.2                        | Verifying the Multicast Connectivity                                                                                                    |
| 4.4                                   | Configuring the Shared Resource Root20                                                                                                    |
| 4.5                                   | Directory Server Preparation21                                                                                                    |
| 5                                     | Setting-up Interstage BPM Server and Console22                                                                                                    |
| 5.1                                   | Permissions Required for Setup22                                                                                                    |
| <b>5.2</b><br>5.2.1<br>5.2.2          | Overview of Setup Procedure                                                                                                    |
| 5.2.3                                 | Running the Interstage BPM Setup Script26                                                                                                    |

| 5.3                                                                                                 | Setup Database on Database Machine                                                                                                    | 27                                                       |
|----------------------------------------------------------------------------------------------------|----------------------------------------------------------------------------------------------------|----------------------------------------------------------|
| 5.3.1                                                                                               | Copy database setup directory to database machine                                                                                                    | 28                                                       |
| 5.3.2                                                                                               | Updating the database setup script on the database machine                                                                                                    | 28                                                       |
| 5.4                                                                                                 | Defining a Virtual Host                                                                                                    | 30                                                       |
| 5.5                                                                                                 | Copy Interstage BPM engine directory on each Cluster Node                                                                                                    | 31                                                       |
| 5.6                                                                                                 | Automated Failover Settings                                                                                                    | 31                                                       |
| 5.7                                                                                                 | User Accounts and Groups                                                                                                    | 33                                                       |
| 5.8                                                                                                 | Switching on Java Security                                                                                                    | 34                                                       |
| 5.9                                                                                                 | Starting Interstage BPM Server                                                                                                    | 35                                                       |
| 5.10                                                                                                | Starting Interstage BPM Console and Tenant Management Console                                                                                                    |                                                          |
| 5.10.1                                                                                              | Starting Interstage BPM Mobile Application                                                                                                    | 37                                                       |
| 5.11                                                                                                | Starting Interstage BPM OpenID Provider                                                                                                    | 38                                                       |
| 6                                                                                                   | Configuring Interstage BPM Console to work with Interstage Analytics                                                                                                    | 39                                                       |
| 6.1                                                                                                 | Prerequisites                                                                                                    | 39                                                       |
| 6.2                                                                                                 | Update the Configuration File                                                                                                    | 39                                                       |
| <b>C</b> 2                                                                                          | Operations for OOL                                                                                                    |                                                          |
| 6.3                                                                                                 | Configuration for SSL                                                                                                    | 40                                                       |
| o.s<br>7                                                                                            | Setting Up a Directory Service                                                                                                    |                                                          |
| 7                                                                                                   | Setting Up a Directory Service                                                                                                    | 41                                                       |
|                                                                                                    | Setting Up a Directory Service<br>Setting Up Microsoft <sup>®</sup> Active Directory<br>Configuring Users and Groups for Interstage BPM with GUI of Microsoft <sup>®</sup> Activ                                                                                                    | <b>41</b><br>41<br>/e                                    |
| <b>7</b><br><b>7.1</b><br>7.1.1                                                                     | Setting Up a Directory Service<br>Setting Up Microsoft <sup>®</sup> Active Directory<br>Configuring Users and Groups for Interstage BPM with GUI of Microsoft <sup>®</sup> Active<br>Directory                                                                                                    | <b>41</b><br><b>41</b><br>/e<br>41                       |
| <b>7</b><br><b>7.1</b><br>7.1.1<br>7.1.2                                                            | Setting Up a Directory Service<br>Setting Up Microsoft <sup>®</sup> Active Directory<br>Configuring Users and Groups for Interstage BPM with GUI of Microsoft <sup>®</sup> Active<br>Directory<br>Using Existing Active Directory Users and Groups                                                                                                    | <b>41</b><br><b>41</b><br>/e<br>41<br>45                 |
| <b>7</b><br><b>7.1</b><br>7.1.1<br>7.1.2<br>7.1.3                                                   | Setting Up a Directory Service<br>Setting Up Microsoft <sup>®</sup> Active Directory<br>Configuring Users and Groups for Interstage BPM with GUI of Microsoft <sup>®</sup> Active<br>Directory<br>Using Existing Active Directory Users and Groups<br>Adding New Users Using the GUI                                                                                                    | <b>41</b><br>//e<br>41<br>45<br>45                       |
| <b>7</b><br><b>7.1</b><br>7.1.1<br>7.1.2                                                            | Setting Up a Directory Service<br>Setting Up Microsoft <sup>®</sup> Active Directory<br>Configuring Users and Groups for Interstage BPM with GUI of Microsoft <sup>®</sup> Active<br>Directory<br>Using Existing Active Directory Users and Groups                                                                                                    | 41<br>//e<br>41<br>45<br>45<br>48                        |
| <b>7</b><br><b>7.1</b><br>7.1.1<br>7.1.2<br>7.1.3<br>7.1.4                                          | Setting Up a Directory Service<br>Setting Up Microsoft <sup>®</sup> Active Directory<br>Configuring Users and Groups for Interstage BPM with GUI of Microsoft <sup>®</sup> Active<br>Directory<br>Using Existing Active Directory Users and Groups<br>Adding New Users Using the GUI<br>Adding New Groups Using the GUI                                                                                                    | 41<br>//e<br>41<br>45<br>45<br>45<br>48<br>50            |
| <b>7</b><br><b>7.1</b><br>7.1.1<br>7.1.2<br>7.1.3<br>7.1.4<br>7.1.5                                 | Setting Up a Directory Service<br>Setting Up Microsoft <sup>®</sup> Active Directory<br>Configuring Users and Groups for Interstage BPM with GUI of Microsoft <sup>®</sup> Active<br>Directory<br>Using Existing Active Directory Users and Groups<br>Adding New Users Using the GUI<br>Adding New Groups Using the GUI<br>Adding Members to a Group Using the GUI.                                                                                                    | 41<br>/e<br>45<br>45<br>48<br>50<br><b>52</b>            |
| <b>7</b><br><b>7.1</b><br>7.1.1<br>7.1.2<br>7.1.3<br>7.1.4<br>7.1.5<br><b>7.2</b>                   | Setting Up a Directory Service<br>Setting Up Microsoft® Active Directory<br>Configuring Users and Groups for Interstage BPM with GUI of Microsoft® Active<br>Directory<br>Using Existing Active Directory Users and Groups<br>Adding New Users Using the GUI<br>Adding New Groups Using the GUI<br>Adding Members to a Group Using the GUI<br>Setting Up Oracle Directory Server Enterprise Edition<br>Configuring Users and Groups for Interstage BPM with GUI of Oracle Directory                                                                                                    | 41<br>//e<br>41<br>45<br>45<br>48<br>50<br><b>52</b>     |
| <b>7</b><br><b>7.1</b><br>7.1.1<br>7.1.2<br>7.1.3<br>7.1.4<br>7.1.5<br><b>7.2</b><br>7.2.1          | Setting Up a Directory Service<br>Setting Up Microsoft® Active Directory<br>Configuring Users and Groups for Interstage BPM with GUI of Microsoft® Active<br>Directory<br>Using Existing Active Directory Users and Groups<br>Adding New Users Using the GUI<br>Adding New Groups Using the GUI<br>Adding Members to a Group Using the GUI<br>Setting Up Oracle Directory Server Enterprise Edition<br>Configuring Users and Groups for Interstage BPM with GUI of Oracle Directory<br>Server Enterprise Edition                                                                               | 41<br>/e<br>45<br>45<br>45<br>50<br>50<br>53<br>53       |
| <b>7</b><br><b>7.1</b><br>7.1.1<br>7.1.2<br>7.1.3<br>7.1.4<br>7.1.5<br><b>7.2</b><br>7.2.1<br>7.2.2 | Setting Up a Directory Service<br>Setting Up Microsoft® Active Directory<br>Configuring Users and Groups for Interstage BPM with GUI of Microsoft® Active<br>Directory<br>Using Existing Active Directory Users and Groups<br>Adding New Users Using the GUI<br>Adding New Groups Using the GUI<br>Adding Members to a Group Using the GUI<br>Setting Up Oracle Directory Server Enterprise Edition<br>Configuring Users and Groups for Interstage BPM with GUI of Oracle Directory<br>Server Enterprise Edition<br>Using Existing Oracle Directory Server Enterprise Edition Users and Groups | 41<br>/e<br>45<br>45<br>45<br>45<br>50<br>53<br>58<br>58 |

| 7.4        | User Attribute Caching                                                                              | 59  |
|------------|----------------------------------------------------------------------------------------------------|-----|
| 7.5        | Changing Username and Password of Tenant Owner                                                      | 60  |
| 8          | Un-setup Interstage BPM Server and Console                                                          | .61 |
| 8.1        | Un-setup Interstage BPM Server and Console from the Application Server.                             | 61  |
| 8.1.1      | Confirm the Un-setup Configuration File                                                             | 61  |
| 8.1.2      | Running the Un-setup Script                                                                         | 62  |
| 8.1.3      | Remove Virtual Host                                                                                 | 63  |
| 8.1.4      | Remove Managed Nodes                                                                                | 63  |
| 8.1.5      | Backup Resources                                                                                    | 63  |
| 8.1.6      | Remove engine Directory                                                                             | 63  |
| 9          | Upgrading Interstage BPM from Previous Versions                                                     | .65 |
| 9.1        | Outline                                                                                             | 65  |
| 9.1.1      | Back up the Interstage BPM materials                                                                | 65  |
| 9.1.2      | Upgrade Database                                                                                    | 65  |
| 9.1.3      | Upgrade Interstage BPM and Migrate Application Resources                                            |     |
| 9.2        | Migrating Application Resources from Previous Versions to this Version o                            |     |
| 9.3        | Migrating Application Owners from Previous Versions to this Version of Interstage BPM               | 74  |
| 9.4        | Migrating WebDAV Repository and UDDI Registry from Previous Versions this Version of Interstage BPM |     |
| 9.5        | Additional Steps for Handling Pre-11.0 Console URLs                                                 | 75  |
| 9.5.1      | Steps to Overcome the URL-incompatibility Problem                                                   |     |
| 9.6        | Additional Steps for Form Styles while Migrating from Interstage BPM Cons<br>11.1                   |     |
| 9.7        | Additional Steps for Interstage BPM Console                                                         | 77  |
| 9.7.1      | Deleting Interstage BPM Console                                                                     |     |
| 9.7.2      | Updating System Properties for Web Server Port                                                      |     |
| Appendix A | Security                                                                                            | .79 |
| A.1        | Interstage BPM Operation Model                                                                      | 79  |
| A.2        | Password Encryption                                                                                 | 80  |
| A.3        | Using Demo Mode and Security Mode                                                                   | 82  |
| A.4        |                                                                                                    | 83  |

| A.5        | Using the Configuration Export and Import Scripts             | 83  |
|------------|---------------------------------------------------------------|-----|
| Appendix B | Overview of NTLM Authentication Protocol                      | 87  |
| B.1        | Setup NTLM Authentication Protocol for Interstage BPM Console | 88  |
| Appendix C | Overview of SSO Authentication                                | 91  |
| C.1        | Setup SSO Authentication for Interstage BPM Console           | 91  |
| Appendix D | Troubleshooting                                               | 97  |
| D.1        | Log File Information                                          | 97  |
| D.2        | Resolving Specific Error Situations                           | 97  |
| D.2.1      | Interstage BPM Server Fails to Start                          | 97  |
| D.2.2      | Error in Trace.log                                            | 98  |
| D.2.3      | Timeout During JavaScript Execution                           | 98  |
| D.2.4      | Failure in Writing to an Oracle Database                      | 99  |
| D.3        | Errors during Setup of the Interstage BPM Server              | 99  |
| D.4        | Errors Related to Interstage BPM Database Creation/Update     | 104 |
| D.5        | Contacting Your Local Fujitsu Support Organization            | 104 |
| Index      |                                                               | 106 |

## About this Manual

This manual describes how to configure the system environment and setup the Interstage Business Process Manager (Interstage BPM) Server and Console.

Note that the Interstage BPM Tenant Management Console setup is automatically performed when you setup Interstage BPM Console.

#### **Intended Audience**

This manual is intended for Interstage BPM Super Users, who are administrators managing Interstage BPM Server. It assumes that the reader has a working knowledge of

- Operating system administration
- Application server administration
- Database administration
- Directory Service administration

#### **This Manual Contains**

\_

Here is a list of what is in this manual:

| Chapter | Title                                                                | Description                                                                                                    |
|---------|----------------------------------------------------------------------|----------------------------------------------------------------------------------------------------|
| 1       | System Configurations for Interstage BPM Server                      | Description of the typical system<br>configurations for the setup of<br>Interstage BPM Server.                  |
| 2       | System Configurations for Interstage BPM Console                     | Description of the typical system configurations for the setup of Interstage BPM Console.                       |
| 3       | System Requirements for Interstage BPM Server and Console            | Description of the minimum system requirements by platform.                                                     |
| 4       | Preparing for Setup of Interstage BPM Server and Console             | Instructions for preparing<br>external systems like the<br>database or the application<br>server.               |
| 5       | Setting-up Interstage BPM Server and Console                         | Instructions for performing setup of Interstage BPM Server and Console.                                         |
| 6       | Configuring Interstage BPM Console to work with Interstage Analytics | Instructions to run the Wizard for integrating Interstage Analytics with Console.                               |
| 7       | Setting Up a Directory Service                                       | Instructions for setting up your<br>Directory Service.                                                          |
| 8       | Un-setup Interstage BPM Server and Console                           | Instructions for removing an<br>instance of Interstage BPM<br>Server and Console from the<br>application server |

| Chapter    | Title                                              | Description                                                                                  |
|------------|----------------------------------------------------|----------------------------------------------------------------------------------------------|
| 9          | Upgrading Interstage BPM from<br>Previous Versions | Instructions for performing an upgrade.                                                      |
| Appendix A | Security                                           | Instructions for security<br>implementation on Interstage<br>BPM.                            |
| Appendix B | Overview of NTLM Authentication<br>Protocol        | Instructions to enable NTLM<br>Authentication Protocol for<br>Interstage BPM Console         |
| Appendix C | Overview of SSO Authentication                     | Instructions to enable SSO<br>Authentication Protocol for<br>Interstage BPM Console          |
| Appendix D | Troubleshooting                                    | Information to help you<br>troubleshoot problems<br>associated with using Interstage<br>BPM. |

Screenshots of the products that appear in this manual are approximations only. What you see when using the product may differ in appearance due to platform or product version differences.

#### **Typographical Conventions**

The following conventions are used throughout this manual:

| Example     | Meaning                                                                                |
|-------------|----------------------------------------------------------------------------------------|
| command     | Text, which you are required to type at a command line, is identified by Courier font. |
| screen text | Text, which is visible in the user interface, is <b>bold</b> .                         |
| Reference   | Reference material is in <i>italics</i> .                                              |
| Parameter   | A command parameter is identified by Courier font.                                     |

#### **Other References**

The following references for Interstage Business Process Manager are also available:

- Release Notes
   Contains an overview of Interstage Business Process Manager, setup tips, and late-breaking
   information that could not make it into the manuals.
- Interstage Business Process Manager Server and Console Installation Guide
   Describes software and hardware requirements, setup procedure for Interstage Business Process
   Manager Server and Console
- Interstage Business Process Manager Server Administration Guide Explains how to configure and administrate Interstage Business Process Manager Server. This guide also describes the configuration parameters of the Interstage BPM Server.

- Interstage Business Process Manager Developer's Guide Describes how to use the Interstage Business Process Manager API to customize and extend Interstage BPM to fit the unique needs of your organization.
- Interstage Business Process Manager Studio User's Guide
   Explains how to model processes using the Interstage Business Process Manager Studio.
- Interstage Business Process Manager Tenant Management Console Online Help
   Explains how to use the Interstage Business Process Manager Tenant Management Console
   user interface.
- Interstage Business Process Manager Console Online Help Explains how to use the Interstage Business Process Manager Console user interface.
- API Javadoc Documentation

This HTML documentation provides the API and syntax of the packages, interfaces and classes for developing custom applications or embedding Interstage Business Process Manager into other products.

#### Abbreviations

The products described in this manual are abbreviated as follows:

- "Interstage Business Process Manager" is abbreviated as "Interstage BPM".
- "Microsoft<sup>®</sup> Windows Server<sup>®</sup> 2008" and "Microsoft<sup>®</sup> Windows Server<sup>®</sup> 2012" are abbreviated as "Windows Server".
- "Oracle Solaris" might be described as "Solaris", "Solaris Operating System", and "Solaris OS" in this document.
- "Microsoft<sup>®</sup> SQL Server 2008 Standard Edition", "Microsoft<sup>®</sup> SQL Server 2008 Enterprise Edition", "Microsoft<sup>®</sup> SQL Server 2012 Standard Edition", "Microsoft<sup>®</sup> SQL Server 2012 Business Intelligence Edition" and "Microsoft<sup>®</sup> SQL Server 2012 Enterprise Edition" are abbreviated as "Microsoft<sup>®</sup> SQL Server", "Microsoft SQL Server", or "SQL Server".
- "Oracle 10g R2 Standard Edition", "Oracle 10g R2 Standard Edition One", "Oracle 10g R2 Enterprise Edition", "Oracle 11g Standard Edition", "Oracle 11g Standard Edition One", "Oracle 11g Enterprise Edition" are abbreviated as "Oracle".
- "WebSphere Application Server" is abbreviated as "WebSphere".

## **1** System Configurations for Interstage BPM Server

Interstage Business Process Manager (Interstage BPM) is a server-based workflow engine with APIs (Application Programming Interfaces) for workflow application development.

The Interstage BPM Server runs on an application server providing load balancing and failover capabilities, and it operates with a database, which persistently stores and maintains all process information.

A user and group store is required to manage Interstage BPM user accounts and to expand a group into a list of users. Depending on your choices when setting up the server, users are managed either in Interstage BPM's local user store or in a Directory Service. Groups can be managed in Interstage BPM's local group store, in a Directory Service or in both systems.

The Interstage BPM Server is shipped with setup script, which is used to

- Configure the database and the application server
- Setup the Interstage BPM Server and Console to the application server

The system configurations described in the next sections are typically used. The decision of the configuration to be used depends on the desired performance of the employed systems.

## 1.1 Minimum Configuration: All Systems on the same Computer

You can copy the Interstage BPM software from the product media to your machine and use the Interstage BPM setup script to setup the Interstage BPM Server and Console into the application server. The Interstage BPM Server is setup as EJB application and the Interstage BPM Console is setup as WebApplication. The setup script also creates database on the machine, and if you plan to use a remote user store, the Directory Service on the same computer.

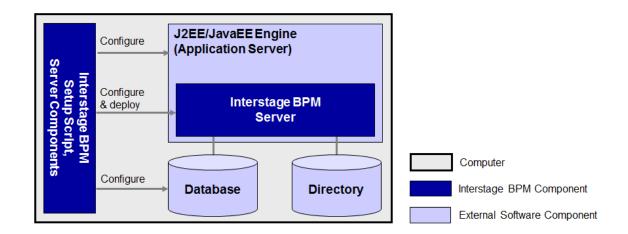

#### Figure 1: All systems on the same computer

For details about the architecture of Interstage BPM, refer to the *Interstage Business Process Manager Server Administration Guide*.

## 1.2 Database on Remote Computer

The following figure shows a configuration where the Interstage BPM Server and the database are setup on separate computers.

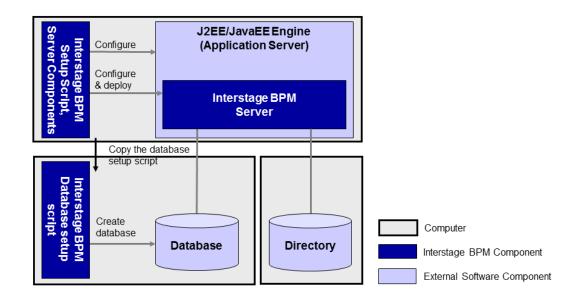

#### Figure 2: Database on Remote Computer

To set up this configuration, you copy the database setup script from the Interstage BPM Server-computer to the database server computer. And, you can use the database setup script to create the database.

The Interstage BPM setup script can then be run from that Interstage BPM Server-computer to configure the application server and setting up the Interstage BPM Server to the application server.

In the configuration shown above, the Directory Service is also installed on a remote computer. However, this has no impact on the Interstage BPM setup procedure.

## 2 System Configurations for Interstage BPM Console

The Interstage BPM Console is the Client that connects to the Interstage BPM Server. The Interstage BPM Console must run on the same application server on the same machine as the Interstage BPM Server to which it connects.

## 2.1 Minimum Configuration: All Systems on the same Computer

Interstage BPM Server and Console is always setup together on the same computer.

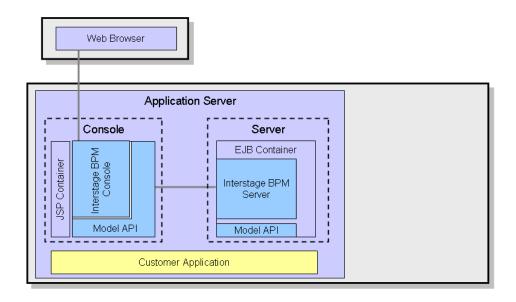

#### Figure 3: All systems on the same computer

For details about the architecture of the Interstage BPM Server, refer to the *Interstage Business Process Manager Server Administration Guide*.

## 3 System Requirements for Interstage BPM Server and Console

# 3.1 Hardware Requirements for Interstage BPM Server and Console

| Operating<br>System | Machine                                                 | Processor                                                                                        |
|---------------------|---------------------------------------------------------|--------------------------------------------------------------------------------------------------|
| Windows             | Fujitsu PRIMERGY or other Intel<br>Architecture servers | Minimum: Intel <sup>®</sup> Xeon <sup>®</sup> processor,<br>2GHz, 2 Core or greater              |
| Solaris             | Fujitsu PRIMEPOWER or other Solaris servers             | Minimum: SPARC64 V (kernel arch:<br>sun4u/sun4us/sun4d) processor, 1.1<br>GHz, 2 Core or greater |
| Linux               | Fujitsu PRIMERGY or other Intel<br>Architecture server  | Minimum: Intel <sup>®</sup> Xeon <sup>®</sup> processor,<br>2GHz, 2 Core or greater              |

#### Machine and Processor

#### Memory

Minimum: 2 GB

#### Hard Drive

Interstage BPM setup: 300 MB

Database server installation: Please refer to the product documentation.

Database space: The amount of database space required depends upon your business situation. Please contact your Local Fujitsu Support Organization for more information about the estimation.

## 3.2 Minimum Software Requirements for Server and Console

For software requirements for the server, refer to the *Interstage BPM Server Release Notes*. For software requirements for the Console, refer to the *Interstage BPM Console Release Notes*.

## 3.3 Minimum Software Requirements for Web Browser Clients

For software requirements for the client machines connecting to the Console remotely, refer to the Release Notes.

# 4 Preparing for Setup of Interstage BPM Server and Console

This chapter explains how to set up your environment before executing setup of Interstage BPM.

## 4.1 Database Server Preparation

This section provides instructions in configuring your database software for use by Interstage BPM. You must create a new database instance for Interstage BPM. When setting up the Interstage BPM Server and Console, you will specify this instance. These instructions use the default database instance for the purpose of providing an example.

## 4.1.1 Configuring Microsoft<sup>®</sup> SQL Server

Prerequisites: Microsoft SQL Server is installed.

#### To configure Microsoft SQL Server:

- 1. Change SQL Server Authentication
  - a) Interstage BPM only supports SQL Server Authentication. To enable this, install Microsoft<sup>®</sup> SQL Server by Mixed Mode in Authentication Mode.
- **Note:** If Microsoft<sup>®</sup> SQL Server is already installed, you may have to run a configuration program such as **SQL Server Configuration Manager** if the default selection from the prior installation enabled Named Pipes. Run the **SQL Server Configuration Manager** and add TCP/IP. However, do not disable Named Pipes. Both must be selected.
- 2. Configure the network for SQL Server
  - a) Confirm that TCP/IP is selected under Network Operations.
  - b) Determine the port number of the Microsoft<sup>®</sup> SQL Server instance that Interstage BPM will connect to. To do so:
    - 1. Select Start > Programs > Microsoft SQL Server <version> > Configuration Tools > SQL Server Configuration Manager.
    - 2. Navigate to SQL Server Network Configuration > Protocols for <MSSQLInstance>. For the default instance, the value of <MSSQLInstance> is MSSQLSERVER.
    - Confirm that TCP/IP is enabled. Then, go to the TCP/IP properties and click the IP Addresses tab. The IPAII section displays the TCP port and TCP Dynamic Ports parameters.
    - 4. If you are using the default Microsoft<sup>®</sup> SQL Server instance, note down the value of TCP Port. If you are using a named instance, note down the value of the TCP Dynamic Ports. You will need to specify the port number later when setting up the Interstage BPM Server.
- 3. Confirm Collation settings.

The default Collation settings at the time of installing Microsoft SQL are usually correct.

a) Use the following query to confirm the collation of your database case-insensitive:

SELECT convert(varchar(100), SERVERPROPERTY ('COLLATION')) as Collation Please change the collation of the server if it is not case insensitive (collation including 'CI').

**Note:** If you have changed the CaseSensitivity parameter to cs for the server level collation, you cannot create database via the setup script. In such a case, you need to first create Interstage BPM database using the database creation script, and change the database collation to CaseSensitive.

ALTER DATABASE teamflowdb COLLATE <collationName>

where <collationName> is the name of the collation, example, Latin1\_General\_CI\_AS.

Ensure this is case-insensitive, that is, it contains the 'CI' characters.

Then you need to select the Use existing database option in the setup.config file.

4. Install the SQL Server Driver for JDBC.

You need to copy the required Microsoft SQL Server JDBC driver files from Microsoft SQL Server WebSite to the application server computer. You will need to specify the driver location later when setting up the Interstage BPM Server. For the exact version of the JDBC driver supported, refer the Release Notes. If you are running your **database on a remote computer**, you need to copy the required jdbc driver files to the application server computer.

In case of UNIX environments you need to confirm whether the 'read' permissions are provided for the JDBC driver jar files.

## 4.1.2 Configuring Oracle

Prerequisite: Oracle is installed.

#### To configure Oracle for Interstage BPM:

- 1. Set the <code>ORACLE\_HOME</code> environment variable to the installation directory of the database server you are setting up on.
  - Example on Oracle 10g:

ORACLE\_HOME=/opt/oracle/app/oracle/product/10.2.0/db\_1; export ORACLE\_HOME

Example on Oracle 11g:

ORACLE\_HOME=/opt/Oracle/Oracle11gR2/product/11.2.0/dbhome\_1; export ORACLE\_HOME

2. Create a new database instance for Interstage BPM.

When setting up the Interstage BPM Server, you will specify this instance. The default database instance for Oracle is ORCL.

Make sure that the database instance is created with the following character sets:

- AL32UTF8 as the database character set
- · AL16UTF16 as the national character set

These settings are required to support Unicode UTF-16 characters.

3. Make sure that a TCP/IP version of Oracle's SQL\*Net is installed.

The Oracle JDBC driver requires a TCP/IP version of Oracle's SQL\*Net. This is the default for a standard installation.

**Note:** If you need to uninstall Oracle or require recovery from a failed installation, contact Oracle Technical Support for instructions before reinstalling.

- 4. Install the Oracle Driver for JDBC.
  - a) You need to copy the required Oracle JDBC driver files from Oracle WebSite to the application server computer. You will need to specify the driver location later when setting up the Interstage BPM Server. For the exact version of the JDBC driver supported, refer the Release Notes. If you are running your **database on a remote computer**, you need to copy the required jdbc driver files to the application server computer.
  - b) In case of UNIX environments you need to confirm whether the 'read' permissions are provided for the JDBC driver jar files.

## 4.1.3 Starting the Database Server

Since configuration information must be written to the database during setup, ensure that the database server is running prior to setting up Interstage BPM Server. Start the database server according to the documentation provided with your database server.

## 4.2 Application Server Preparation

## 4.2.1 Installing and Configuring WebSphere Application Server for Interstage BPM Server and Console

#### To prepare the WebSphere Application Server:

- 1. Install WebSphere Application Server according to the WebSphere installation documentation.
- **Note:** To setup Interstage BPM in cluster environment, you must use the WebSphere Application Server Network Deployment (ND) Edition.

Install the WebSphere Application Server on all computers that you want to include as managed nodes in your cluster. Also, install the WebSphere Deployment Manager. For installation instructions, refer to the WebSphere product documentation.

Deployment Manager can be set on any one cluster member's host machine. It is not necessary to install Deployment Manager on a separate machine.

**Horizontal cluster**: For example, If you want to set up cluster with two managed nodes, install WebSphere Application Server on two computers (with hostname IBPMHST1 and IBPMHST2). You can install the WebSphere Deployment Manager on one of these two computers (say with hostname IBPMHST1) or can have a separate computer (with hostname DMGRHST).

**Vertical cluster**: For example, to setup vertical cluster, install both WebSphere Application server and Deployment Manager on single machine (for example - only on one managed node with hostname IBPMHST1). This one managed node can have multiple cluster members.

When installing WebSphere Application Server Network Deployment (ND) Edition, on the **WebSphere Application server environments** screen, select the **Application Server** environment.

| Note: | • | You must have full administrative privileges on the system upon which you are installing WebSphere to perform any of the instructions described in this section.                                          |
|-------|---|----------------------------------------------------------------------------------------------------|
|       | • | Interstage BPM for WebSphere will not work properly on a computer with a hyphen (-) or white space in its computer name.                                                                                  |
|       | • | Do not install WebSphere under a directory containing blanks in its name. If you do, you will not be able to properly configure your Java Plug-in, so your Interstage BPM Clients will not work properly. |
|       |   | For example, on Windows, do not install WebSphere under the C:\Program Files directory.                                                                                                    |
|       | • | For WebSphere Application Server V8.5, it is mandatory to apply the patch. Refer to the Release Notes for the exact WebSphere versions and editions that are supported by Interstage BPM.                 |

 Start the WebSphere Application Server by following the instructions in the section Starting Interstage BPM for WebSphere of the Interstage BPM Server Administration Guide.
 If everything has been installed correctly, the WebSphere Application Server starts.

## 4.3 Application Server Configuration for Cluster

This section provides instructions for preparation required before executing setup of Interstage BPM in a clustered environment.

In an Interstage BPM Cluster, multiple Interstage BPM Servers are setup to work in concert with each other. In other words, they work together as a unit. The default Interstage BPM Cluster is configured for load balancing in a round-robin configuration and for failover. For Interstage BPM Clusters in a round-robin configuration, requests sent to the cluster are distributed evenly among the servers in the cluster. If the cluster is configured for failover, a working server in the cluster automatically "takes over for" a server in the cluster that has just failed for some reason.

**Note:** Ensure that all machines that you plan to include in a cluster are in the same Time Zone, and the difference between their system times is not more than 5 minutes.

Interstage BPM for WebSphere is setup as a WebSphere Application Server. Therefore, when you cluster instances of Interstage BPM for WebSphere, you must cluster them as you would any set of WebSphere Application Servers.

The WebSphere Deployment Manager and the clustered Application Servers form a cell. When Application Servers are part of a cell, they are called managed nodes.

The sample system used to illustrate the instructions in this section consists of three computers. It has two managed nodes, one on computer IBPMHST1 and the other on computer IBPMHST2, and a

Deployment Manager that resides on a separate computer with hostname DMGRHST. The following figure shows the sample system.

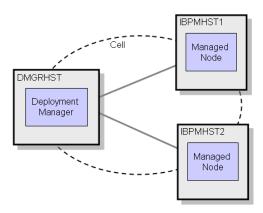

#### Figure 4: Sample Cluster

- In case of vertical cluster setup, there will be only one computer that has a Deployment Manager with hostname DMGRHST and only one managed node IBPMHST1 that can have multiple cluster members.
  - When creating WAS profiles, ensure that nodes and cells are created with unique names across the cluster. To ensure unique names, use machine name, and not localhost. For example, IBPMHST1Node01 and IBPMHST1Cellmanager01 are correct; localhostNode01 and localhostCellmanager01 may repeat on all machines of the cluster, which is incorrect.

## 4.3.1 Verifying the Multicast Connectivity

Check if all server nodes can reach each other via IP multicast. For you to check whether multicasts are available in the target environment, perform the following steps:

- On each node and on the computer where the WebSphere Deployment Manager has been installed, create a new directory and copy engine directory from product media for WebSphere. Use the copy instructions in chapter Copy Interstage BPM engine directory from Product Media on page 24 with the following exceptions:
  - Specify a path to copy the Interstage BPM, which can be used on all computers in the cluster. **Example on Windows:** If you copy Interstage BPM in C:\Fujitsu\InterstageBPM on the Deployment Manager computer, it will be setup to C:\Fujitsu\InterstageBPM on all computers in the cluster.

**Example on UNIX:** If you copy Interstage BPM in /opt/FJSVibpm on the Deployment Manager computer, it will be setup to /opt/FJSVibpm on all computers in the cluster.

- 2. On each node, update the value for JAVA\_HOME parameter in the following script located at <engine directory>/server/deployment/bin/.
  - On Windows: setIBPMJava.bat
  - On UNIX: setIBPMJava.sh

| Operating System            | Multicast Receiver Script                           |
|-----------------------------|-----------------------------------------------------|
| Windows                     | startMulticastReceiver.bat                          |
| UNIX                        | startMulticastReceiver.sh                           |
|                             |                                                     |
| Operating System            | Multicast Sender Script                             |
| Operating System<br>Windows | Multicast Sender Script<br>startMulticastSender.bat |

- 3. Run the startMulticastReceiver script on each server node.
- 4. Run the startMulticastSender script on one of the server nodes and check whether all server nodes are receiving the multicasts.
- 5. Stop the execution of the multicast sender script. If there are any remaining nodes that were not tested, repeat steps 3-4 for them. In case of any problems, contact your network administrator to make sure that the network is IP multicast enabled.

## 4.3.2 Adding Managed Nodes

**Pre-requisites**: Start the WebSphere Application Server on all computers that will be part of the cluster. You can do so by following the instructions in the section *Starting Interstage BPM for WebSphere* of the *Interstage BPM Server Administration Guide*.

To prepare for clustering your computers into a cell, you must add your computers as managed nodes.

#### To add the managed nodes for the cell:

1. Start the Administrative Console for the WebSphere Deployment Manager:

http://<hostname>:<port>/ibm/console

If you are following the example, you start the Administrative Console on DMGRHST using the following URL:

http://dmgrhst:9060/ibm/console

- 2. Expand System administration and click Nodes.
- 3. Add a new node as follows:
  - a) Click Add Node.
  - b) Select Managed Node and click Next.
  - c) In the Host field, enter the host name or IP address of one of your node computers. **Example:**IBPMHST1
  - d) In the JMX connector port field, enter the port value of the same host that you added in previous step.

#### **Note:** To get the value of JMX connector port:

- Login to the WebSphere Admin Console, and navigate to the Servers > Server Types > WebSphere Application Servers > <ServerName> (typically 'server1').
- In the right pane of the server configuration page, under the 'Communications' section, expand the 'Ports' link. Use the port specified for the port name 'SOAP\_CONNECTOR\_ADDRESS'.
- e) If Administrative security is ON, specify following additional properties:
  - Application server user name: admin user name for node being added as managed node
  - Application server password: admin user password for node being added as managed node
  - Deployment manager user name: admin user name for Deployment Manager
  - Deployment manager password: admin user password for Deployment Manager
- f) Select the **Include applications** and **Include buses** check boxes, but leave the other settings as default. Click **OK**.

g) If using Windows, select the **Run node agent as Windows service** check box. Click **OK**. It may take several minutes for the Deployment Manager to add the node. Wait while this configuration is in progress.

**Note:** In case of WAS 8.5 Administrative security ON, if adding managed node from deployment manager console fail, you can also add the managed node by executing following script on all the cluster member nodes:

```
<WebSphere Installation Directory>/AppServer/bin/addNode <dmgr host>
[dmgr soap port] -profileName <profile name to be added as managed
node> -includeapps -includebuses -username <dmgr administrative
username> -password <dmgr administrative user password>
-localusername <application server username> -localpassword
<application user password>
```

**Example:** If you are following the example, the computer IBPMHST1 is added as node ibpmhst1Node01. To view the added node navigate to the **Nodes** page.

 Make sure that the node is configured correctly. The Synchronized status is indicated by the green color of the icon. If the status icon displays a red color(i.e. Unsynchronized), select the node and click Synchronize.

If the synchronization works, a message is displayed to that effect, and the icon displays a green color indicating Synchronized status.

5. In case of horizontal cluster setup, repeat steps 3-4 to add the node of other computers in Deployment Manager cell.

**Example:** If you are following the example, add the computer IBPMHST2 as node ibpmhst2Node01.

## 4.4 Configuring the Shared Resource Root

The ResourceRoot is a directory on a central server containing resources (such as workflow applications, file listeners, shared classes, and so on).

In a load-balancing system, the ResourceRoot directory must be located on a central server that can be accessed by all server nodes; all server nodes must use the same ResourceRoot directory.

Each server node must be configured to access the ResourceRoot directory on that central server. The server nodes are allowed to map those directories to different physical paths as long as they use the same symbolic name for the directory.

- **Note:** If anonymous user access is not available to shared resource root, then make sure that user who is starting the Server (each cluster server) have the following permissions to access the configured shared resource root:
  - For Windows:
    - Directory, Sub-directories, and All files: Full control.
  - For UNIX:
    - Directory and Sub-directories: 'Read', 'Write' and 'Execute' permissions.
    - All files: 'Read' and 'Write' permissions.

#### To configure your ResourceRoot:

On a central server, create a ResourceRoot directory.

**Example**: In the sample system, a file server is used to host the ResourceRoot directory. You could create a directory named InterstageBPMShared.

Note: To use WebDAV directory as DMS, ensure that at least one File DMS directory (local path folder) is present as the first DMS path in DmsCollections.xml.

In case of UNIX environment and if one of your node is on a remote machine from the central server, do the following steps:

- 1. On each server node, create a directory (for example, /home/InterstageBPMShared).
- 2. Mount the ResourceRoot directory (for example, //MyFileServer/InterstageBPMShared) on the central server to directory created in step 1.

Note: In case of horizontal cluster, path of the directory (for example, /home/InterstageBPMShared) to which you mount the ResourceRoot directory, must be the same on all server nodes in your cluster.

## 4.5 Directory Server Preparation

If you use local user management system, you do not need to do this step. Local user management system is user management function for Interstage BPM that is provided by Interstage BPM. In the Local user management system, all of the users for Interstage BPM are created in the database.

If you want to use external directory service to manage Interstage BPM users, you need to register LDAP Access for users before setting up Interstage BPM Server and Console. How to setup external directory service is described in *Setting Up a Directory Service* on page 41.

## 5 Setting-up Interstage BPM Server and Console

For Interstage BPM Server and Console, refer to *System Requirements for Interstage BPM Server and Console* on page 13. Refer to the Release Notes for details on the required components mentioned in the procedures described in this chapter.

If you want to change the Interstage BPM configuration after setup, you can do so by following the instructions in the *Interstage BPM Server Administration Guide*.

## 5.1 Permissions Required for Setup

#### **Permissions Required for Setup**

You must have read, write and execute permissions on the setup directory of the Interstage BPM Server and Console.

**Note:** On Solaris and Linux, if you are setting up as a non-root user, Interstage BPM Server will not be installed as a package.

## 5.2 Overview of Setup Procedure

This section summarizes the steps required to setup the Interstage BPM Server and Console. To connect to a Directory Service and login to Interstage BPM, you must configure and start the Directory Service before starting the Interstage BPM Server.

**Note:** If you are upgrading from a previous version of Interstage BPM, refer *Upgrading Interstage BPM from Previous Versions* on page 65.

#### To Setup Interstage BPM Server and Console:

- 1. Prepare the database and make sure that the database server is running. Refer to section *Database Server Preparation* on page 14.
- 2. Prepare the application server and make sure it is running. Refer to section *Application Server Preparation* on page 16.
- 3. Do the following steps only if you are setting up Interstage BPM in cluster environment. Otherwise move to next step.
  - a. Prepare the cluster. This involves installing the WebSphere Application Servers and the Deployment Manager as well as setting up Interstage BPM on the Deployment Manager. Refer to the section *Application Server Configuration for Cluster* on page 17
  - b. Verify the multicast connectivity according to the instructions in the section *Verifying the Multicast Connectivity* on page 18.
  - c. Add managed nodes on Deployment Manager according to the instructions in the section *Adding Managed Nodes* on page 19.
  - d. Configure the shared resource root directory according to the instructions in the section *Configuring the Shared Resource Root* on page 20.
- 4. If you want to connect to a Directory Service, you must configure it before starting the Interstage BPM Server.

Refer to chapter Setting Up a Directory Service on page 41.

- 5. If you are setting up Interstage BPM in standalone environment, copy the engine directory from product media. Refer to the *Copy Interstage BPM engine directory from Product Media* on page 24.
- 6. Setup database on database machine according to the instructions in section *Setup Database on Database Machine* on page 27.
- Note: In case of horizontal cluster setup, first you need to setup database separately and then execute setup of Interstage BPM Server with parameter set as database\_creation\_selection=1.
  - Even if you intend to setup database and Application server on the same machine, you
    can use these steps in case you want to create database and setup Interstage BPM
    Server at different times on the same machine.
- 7. Update the configuration file on Interstage BPM Server machine according to the instructions in section *Updating the Interstage BPM Configuration File* on page 24.
- 8. On the application server machine, run the setup script according to the instructions in section *Running the Interstage BPM Setup Script* on page 26.
- **Note:** If any error occurs in the script execution, check the configuration file updated in step 7 and then re-execute the setup script. However, if an error caused due to pre-exisitng components of Interstage BPM, then you need to un-setup the Interstage BPM and again execute this setup script. Refer to the *Un-setup Interstage BPM Server and Console* on page 61.
- 9. Do the following steps only if you are setting up Interstage BPM in cluster environment. Otherwise move to next step.
  - a. Define a virtual host according to the instructions in section *Defining a Virtual Host* on page 30.
  - b. Copy Interstage BPM engine directory on each Cluster Node as described in section *Copy* Interstage BPM engine directory on each Cluster Node on page 31.

**Note:** If you are setting up Interstage BPM in vertical cluster environment, skip this step.

- c. Implement failover if you require this feature. Refer to the section *Automated Failover Settings* on page 31.
- 10. Switch on Java security.

Refer to section Switching on Java Security on page 34.

- 11. Start the Interstage BPM Server as metioned below:
  - If you are setting up Interstage BPM in standalone environment, start the server.
  - If you are setting up Interstage BPM in cluster environment, start the cluster.
  - Refer to section Starting Interstage BPM Server on page 35.
- Start the Interstage BPM Console and Tenant Management Console.
   Refer to section *Starting Interstage BPM Console and Tenant Management Console* on page 36.

## 5.2.1 Copy Interstage BPM engine directory from Product Media

Ignore this step if you are setting up Interstage BPM on WebSphere application server in cluster environment.

#### To copy Interstage BPM engine directory, follow these steps:

1. Create a directory on your machine where you want to setup Interstage BPM and copy the engine directory from Interstage BPM product media to the directory created on your machine.

In case of UNIX environment, you must grant execute permissions to the script  ${\tt setup.sh}$  file.

**Note:** Make sure that there are no space character or special characters (such as '~', '\$', '@') in the path of directory where you are copying the engine directory.

## 5.2.2 Updating the Interstage BPM Configuration File

Before execution of setup script, you need to update the configuration file for the values of parameters required to setup the Interstage BPM.

If you are setting up Interstage BPM on WebSphere application server in cluster environment, you need to update the configuration file on Deployment Manager machine.

#### Follow these steps:

1. Open the setup.config file located in the <engine directory>/server directory in a text editor.

**Note:** To edit setup.config file, use the text editor that can edit LF characters.

2. Update the configuration parameters as described in the setup.config file. The parameters are classified under following categories:

**Note:** For security reasons, it is recommended that passwords should be specified from command prompt as Command Line Parameters. For details, refer *Running the Interstage BPM Setup Script* on page 26. If passwords are specified in the configuration file, the file should be secured.

 Interstage BPM Environment Parameters: Specify the environment you have selected for setting up the Interstage BPM. For example, specify the selected application server, database.
 execution\_mode\_selection

This parameter specifies the mode of setup execution. Specify the value of this parameter as 0 to setup the Interstage BPM Server and Console.

#### database\_creation\_selection

This parameter specifies whether the existing database is to be used or create a new database.

- **Application Server Parameters**: Specify the parameters only for the application server that you have selected for setting up the Interstage BPM.
- Interstage BPM Server Cluster Setup Parameters: Specify the parameters, if you have selected WebSphere application server and want to setup Interstage BPM in a cluster environment.
- **Database Parameters**: Specify the parameters only for database that you have selected for setting up the Interstage BPM.
- Interstage BPM System Administrator: Specify the parameters for system administrator (Super User).

• Interstage BPM Tenant: Specify the parameters for Tenant Administrator.

- Interstage BPM Console: Specify the parameters for Interstage BPM Console.
- Interstage BPM Analytics: Specify the parameters for Interstage BPM Analytics only at the time of setting up Analytics. This parameter is not used at the time of setting up Interstage BPM Server and Console.

#### Notes about Parameters of Configuration File

Read the following instructions before updating the parameters values in configuration file.

- **db\_jdbc\_library\_path**: If you are setting up Interstage BPM in cluster environment, path to which you copy the JDBC driver, must be the same on all server nodes.
- db\_ibpm\_password:
  - For SQL Server: By default, Microsoft SQL Server enforces a password policy that prevents users from using simple passwords. Make sure that you enter a password that meets the password policy requirements. Otherwise, the setup will fail. For details on the password policy, refer to the *Microsoft SQL Server* documentation.
- db\_port:
  - For SQL Server: Ensure that TCP/IP is selected under Network Operations while configuring Microsoft SQL Server. Please refer to the section *Configuring Microsoft® SQL Server* on page 14.
  - For Oracle: The port number is typically 1521. You can check the actual port number in the targets.xml file located in the <ORACLE HOME>/<hostname> <SID>/sysman/emd directory.
- db\_instance\_name
  - For Oracle: The connection identifier usually corresponds to the database name unless the database name is longer than eight characters. In this case, a truncated version of the database name is used. You can verify the actual connection identifier in the tnsnames.ora file located in the <ORACLE HOME>/network/admin directory.
- LDAPAccessUserID: If you have selected a Directory Service, by default, the user account defined on this screen is also used to log into the Directory Service. If you want to use a different user, you must change the LDAPAccessUserID and LDAPAccessUserPassword configuration parameters of the Interstage BPM Server. Refer to the Server Administration Guide for more information.
- appserver\_nodes\_address: This parameter specifies a comma separated list of pairs of host name and its associated application server node name on which the Interstage BPM is setup. The value should be specified in the following format:

appserver\_nodes\_address=<HOSTNAME\_1>/<NodeName>,<HOSTNAME\_n>/<NodeName>

In case of standalone environment, there will be only one host and one associated node.

Example:appserver\_nodes\_address=IBPMHST/ibpmhstNode01

In case of cluster environment, there might be multiple hosts and multiple nodes associted to each host.

Example:appserver nodes address=IBPMHST1/ibpmhst1Node01, IBPMHST2/ibpmhst2Node01

**Note:** If you want to use directory server to manage Interstage BPM users, refer to the section *Setting Up a Directory Service* on page 41 for more information on how to setup a directory service.

## 5.2.3 Running the Interstage BPM Setup Script

Before executing the setup script, do the following:

- Set the value of JAVA\_HOME environment variable on your machine. Specify the JDK version that is mentioned in the *Interstage BPM Server Release Notes*. If this parameter is left blank or set to an incorrect value, it will cause the error.
- Make sure that the configuration file is updated properly.

**Note:** Make sure that there are no space character or special characters (such as '~', '\$', '@') in the path of JDK.

#### Note: JRE is not supported.

#### Execute Interstage BPM setup script:

Run the following setup script located in the <engine directory>/server directory as mentioned below.

- For Windows: setup.bat
- For UNIX: setup.sh

Execute the setup script using the following command:

On Windows:

```
setup.bat [-<option>] [<parameter name>=<value>] [<parameter
name>=<value>]...
```

On UNIX:

```
setup.sh [-<option>] [<parameter name>=<value>] [<parameter
name>=<value>]...
```

#### **Options**:

- -configFilePath <Path of configuration file>: This option is used to specify the path of configuration file located in a directory other than that of setup.bat / setup.sh.
- -onlyValidation: This option is used to execute the setup script in validation mode. If you specify
  this option, only the content of the configuration file is verified but the actual setup of Interstage
  BPM will not be performed.

#### **Command Line Parameters:**

All the parameters specified in the setup.config file can be specified as the command line
parameters. The error occurs if you specify any parameter that is not supported. The format of
specification is sparameter name>=<value>. You can specify multiple parameters delimited by
space character.

If you want to use space character in the value of a parameter then you need to enclose entire <parameter name>=<value> in double quotes. For example: "DATAFILE\_PATH=C:\Program Files\Microsoft SQL Server\MSSQL11.MSSQLSERVER\MSSQL\DATA".

If you want to use special characters on your shell, you need to escape such a character at the command line option. If you want to use un-escape character, you need to write in the setup.config file.

In the following example, path of setup.config file is specified, and password is set to the parameter
of appserver\_admin\_password and db\_admin\_password. Also the setup script is executed in
Validation mode.

On Windows:

```
setup.bat -configFilePath C:\engine\server\setup.config -onlyValidation
appserver_admin_password=password db_admin_password=password
```

On UNIX:

```
setup.sh -configFilePath /opt/FJSVibpm/engine/server/setup.config
-onlyValidation
appserver_admin_password=password db_admin_password=password
```

#### How to Confirm Successful Setup

After executing the setup, if you receive the Setup Successful message, then the setup of Interstage BPM server and console is completed successfully and you can now proceed to the next step.

However, if you receive the Setup Failed: <error message> message, then it indicates that the setup is failed due to some reason. You can check the cause of any errors that occur during setup by viewing the deployment.log file, located at the following location:

- On Windows: <engine directory>\server\deployment\logs
- On UNIX: <engine directory>/server/deployment/logs

Note: Each time you execute the setup script, the contents of deployment.log file will be overwritten. In some cases like specifying inappropriate options, the log file might not generated.

**Note:** When setup execution fails, depending on the cause of failure you might require to execute un-setup script. For further information, refer to *Un-setup Interstage BPM Server and Console* on page 61.

## 5.3 Setup Database on Database Machine

This section describes the instructions to setup Interstage BPM database on the database machine.

**Note:** Even if you intend to setup database and Application server on the same machine, you can use the steps below in case you want to create database and setup Interstage BPM Server at different times on the same machine.

On the database machine, execute the database creation script. To execute the database creation script you need to copy it from application server computer.

#### To setup Interstage BPM Database, follow these steps:

- 1. Copy the database directory specific to database you are using. Refer to the Copy database setup directory to database machine on page 28.
- 2. Update and run the database setup script on the machine where database is installed according to the instructions in section *Updating the database setup script on the database machine* on page 28.

## 5.3.1 Copy database setup directory to database machine

#### To copy database setup directory, follow these steps:

1. Copy the directory specific to database you are using from the <engine

directory>/server/deployment/dbsetup directory to the machine where database is installed. For Example:

- For Oracle: oracle
- For Microsoft SQL Server: sqlserver

In this directory, only shell scripts and sql scripts are included. To use these scripts, you do not need to install Java on the database machine.

Note: In UNIX, you must grant following permissions for the directory you just copied (for example <engine directory>/server/deployment/dbsetup/oracle) to the user who executes the scripts.

- Directory: 'Read', 'Write' and 'Execute' permissions.
- All files: 'Read' permission.
- All script (.sh) files: 'Execute' permission.

## 5.3.2 Updating the database setup script on the database machine

**Prerequisite:** You have prepared the database server as instructed in section *Database Server Preparation* on page 14.

#### To use the database creation script:

- 1. Login to the machine where the database is installed.
- 2. On the database machine, navigate to the directory where you copied the script files, and edit the following parameters in the configuration file. The name of the configuration file depends on Operating System of the database machine as mentioned below:
  - For Windows: config.bat
  - For UNIX: config.sh

# Note: • When editing parameters, **do not** include values in double-quotes. An example of the **correct way** to specify a value:

DATAFILE\_PATH=C:\Program Files\Microsoft SQL Server\MSSQL11.MSSQLSERVER\MSSQL\DATA.

- · For security reasons, the password specified in the configuration file should be secured.
- Parameters common to all databases:
  - USER

Database User Name Sample value: ibpmuser

PASSWORD

Database User Password

- For Oracle:
  - SID

Oracle System ID Sample value: orcl

- SYSTEM\_PASSWORD
   System User Password
- ORACLE\_HOME
   ORACLE home directory
   Sample value on Windows: C:\app\oracle\product\11.2.0\dbhome\_1
   Sample value on UNIX: /opt/app/oracle/product/11.2.0/dbhome 1

#### DATAFILE\_PATH Path to store data files Sample value on Windows: C:\app\oracle\oradata\orc1 Sample value on UNIX: /opt/app/oracle/oradata/orc1

#### For SQL Server:

#### ADMIN\_USER

Database Administrator User Sample value: sa

- ADMIN\_PASSWORD
   Database Administrator Password
- PORT
   Database Port Number
   Sample value: 1433
- SQLSERVER\_HOME
   SQLSERVER home directory
   Sample value on Windows: C:\Program Files\Microsoft SQL Server
- DATAFILE\_PATH

Path to store data files Sample value on SQL Server 2008: C:\Program Files\Microsoft SQL Server\MSSQL10.MSSQLSERVER\MSSQL\DATA. Sample value on SQL Server 2012: C:\Program Files\Microsoft SQL Server\MSSQL11.MSSQLSERVER\MSSQL\DATA.

- 3. Run the setup script. The name of the setup script depends on Operating System of the database machine as mentioned below:
  - For Windows: dbsetup.bat
  - For UNIX: dbsetup.sh

**Note:** Running these scripts causes the older database to be deleted. So, when you run these scripts for the first time and if database does not exist on the machine, you will receive an error message saying database deletion failed. This is correct behavior.

**Note:** If you create database using the database creation script, validation is not performed by the Setup Script. Therefore you need to confirm all of the preparation requirements described in section *Database Server Preparation* on page 14.

## 5.4 Defining a Virtual Host

You need to define a virtual host in order to access Interstage BPM Console. Follow these steps:

- 1. In the Administrative Console for the WebSphere Deployment Manager, go to **Environment** and click **Virtual Hosts**.
- 2. Click New to create a virtual host. Enter a name of your choice, for example IBPMHost.
- 3. Click the name of the new virtual host, then click Host Aliases.
- 4. Create a new alias with \* as the host name and a port number of WC\_defaulthost of the cluster member (for example 9081).

**Note:** To verify the value of port number:

Login to the Administrative Console for the WebSphere Deployment Manager, and navigate to the Servers > Server Types > WebSphere Application Servers > <ClusterMemberName> (typically 'IBPMClusterMember1') > Ports > WC\_defaulthost.

- 5. In the message at the top of the page, click **Review**. Select **Synchronize changes with Nodes** and click **Save** to save the configuration.
- 6. If you have more than one cluster members, select the virtual host created in step 2 and repeat the steps 3, 4 and 5 for other members.
- 7. Expand Applications and do the following:
  - For WebSphere Application Server V7.0: Click Enterprise Applications.
  - For WebSphere Application Server V8.5: Click All Applications.
- 8. Click InterstageBPMConsole.
- 9. On the **Configuration** tab, click **Virtual hosts**. Assign the virtual host that you created to the Welcome to tomcat Web module.
- 10. In the message at the top of the page, click **Review**. Select **Synchronize changes with Nodes** and click **Save** to save the configuration.

#### Define a virtual host for accessing OpenID Provider application using the steps below:

- 1. In the Administrative Console for the WebSphere Deployment Manager, go to **Applications**, expand it and do the following:
  - For WebSphere Application Server V7.0: Click Enterprise Applications.
  - For WebSphere Application Server V8.5: Click **All Applications**.
- 2. Click InterstageBPMOpenIDProvider.
- 3. On the **Configuration** tab, click **Virtual hosts**. Assign the virtual host that you created to the Fujitsu OpenID Provider Web module.
- 4. In the message at the top of the page, click **Review**. Select **Synchronize changes with Nodes** and click **Save** to save the configuration.

## 5.5 Copy Interstage BPM engine directory on each Cluster Node

Copy the entire contents of <engine directory> from the Deployment Manager computer to <engine directory> on all cluster member.

If you are following the example, copy the contents from the DMGRHST computer to the nodes IBPMHST1 and\or IBPMHST2.

Note: If you are setting up Interstage BPM in vertical cluster environment, skip this step.

## 5.6 Automated Failover Settings

During operation, events are created and written to the database by each server node. Events are tied to the server node that created them and will be processed by this server node. If a server node goes down, and no failover is used, remaining events tied to this node will not be processed, and the processing of such events will resume only when the server node is available again.

Automated failover (which is enabled by default) ensures that events that cannot be processed are automatically transferred to other server nodes in the load-balancing system. Automated failover settings are controlled using the following server properties:

- The ClusterAutomateFailoverEnabled server property. By default, this is true, which enables automated failover.
- The ClusterHeartbeatInterval property (which specifies how often the status of all nodes will be checked) and the ClusterInterceptEvents property (which specifies, in case a node fails, how many of unhandled events will be handled by the active nodes at a time).

For details about these properties and how to change them, refer the *Interstage BPM Server Administration Guide*.

Note: If the ClusterAutomateFailoverEnabled server property is set to 'true' before you start all nodes in a cluster, the following behavior may occur (depending on the value of the ClusterHeartbeatInterval property, and how long start-up of each node takes):

As you start nodes, each started node may begin handling any unhandled events of the remaining, to-be-started nodes; this 'failover' will continue until all nodes have been started. This is normal and expected behavior.

**Note:** During failover, the order of transfer of unhandled events is as follows: first history events, then timer events, and then events of process scheduler.

#### Example

This example demonstrates the processing of events in case one of two server nodes fails.

A sample load-balancing system with two server nodes has been set up. While all of the server nodes are up and running, events are created and written to the database by each server node.

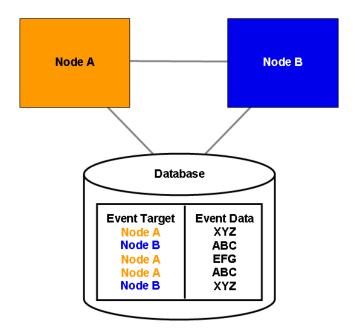

Figure 5: All Server Nodes are Up and Running

If Node A goes down, events remain assigned to that node and are waiting to be processed.

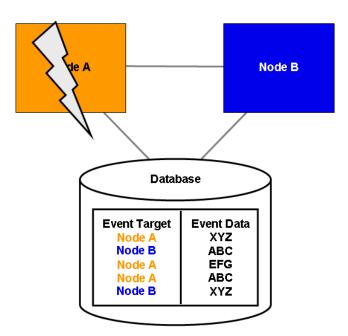

Figure 6: Server Node Goes Down

If Node A goes down when automated failover is enabled:

- A pre-defined number (defined by the ClusterInterceptEvents server property) of node A's unhandled events are transferred to Node B, and then processed by Node B.
- Then, depending on the value of ClusterHeartbeatInterval property, the next node status check will be carried out.
- If node A is still found to be down, the next set from Node A's remaining events are transferred to and processed by Node B.

If node A continues to be down, the process described above continues until all of Node A's unhandled events (one set at a time) have been transferred to and processed by Node B.

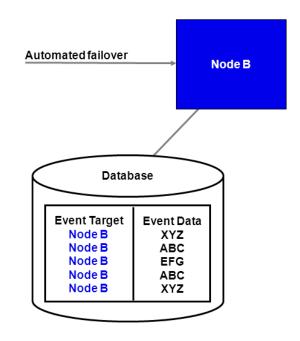

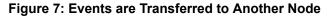

## 5.7 User Accounts and Groups

Every user that is to work with Interstage BPM needs a user account and must be assigned to one or more groups.

**Note:** To create user accounts and groups that are valid for Interstage BPM, use only alphanumeric characters, hyphens, and underscore characters ("\_"). User names and group names must not begin with an at character ("@") as this is used to identify Agents in Interstage BPM.

Interstage BPM administrator accounts must be members of a special group named by default AdminRole.

If you have configured the Interstage BPM Server to use a Directory Service, you need to configure the Directory Service before starting the Interstage BPM Server. For details, refer to chapter *Setting Up a Directory Service* on page 41.

If you have configured the Interstage BPM Server to use its local user store, the Interstage BPM Super User account has already been created in the user store. There is no need to perform further

configuration steps before starting the Interstage BPM Server. For details on creating additional user accounts and groups, refer to the *Interstage Business Process Manager User's Guide*.

## 5.8 Switching on Java Security

Setup script setup the Interstage BPM in SaaS mode. In SaaS mode, it is critical to ensure that each tenant has access to only their own resources, and no other tenant's resources. To achieve this security, you need to manually switch on Java security as follows:

#### For WebSphere Application Server:

1. In the WebSphere Administration Console, navigate to Security > Global Security.

**Note:** If you have setup Interstage BPM in cluster environment, you need to perform this operation on Deployment Manager machine.

- 2. In the Java 2 Security section, ensure all checkboxes are selected.
- 3. To the app.policy file located in the <WebSphere Installation Directory>/AppServer/profiles/<profile-name>/config/cells/<cell-name>/nodes/<node-name>/ directory, add the following:

```
grant {
    permission java.security.AllPermission;
};
```

Note: In case of cluster environment, repeat this step on each cluster node. In the path of app.policy, the <profile-name> is the profile name of your deployment manager.

4. Add the following permission to the policy.xml file. Refer the *Interstage BPM Administration Guide* for details about its location and how to edit this file.

```
<permission
    className="java.lang.RuntimePermission"
    target="modifyThread"/>
    ...
```

**Note:** In case of cluster environment, repeat this step on each cluster node.

5. Additionally, in case the Server will output anything to the SystemOut.log and SystemErr.log files, add the following permissions for these files to policy.xml.

```
className="java.io.FilePermission"
    className="java.io.FilePermission"
    target=<Path of SystemOut.log>
    action="read,write"/>
    <permission
    className="java.io.FilePermission"
    target=<Path of SystemErr.log>
    action="read,write"/>
...
```

6. Re-start Interstage BPM Server. For details, refer Starting Interstage BPM Server on page 35.

#### **Additional Settings for Custom Adaptors**

In case you intend to use Custom Directory Adapters to connect to remote server, you need to add the following permission in the policy.xml file. Refer the *Interstage BPM Administration Guide* for details about its location and how to edit this file.

```
<permission
    className="java.net.SocketPermission"
    target="*"
    action="connect,resolve"/>
    ...
```

To reflect these changes, restart the Interstage BPM Server and Console application working on the WebSphere server in the profile that you setup. For details, refer *Starting Interstage BPM Server* on page 35.

## 5.9 Starting Interstage BPM Server

#### Prerequisite:

• You have switched on Java security. For details, refer Switching on Java Security on page 34.

# If you have set up Interstage BPM in standalone environment, follow these steps to start the Interstage BPM server:

Stop and restart the WebSphere Application Server by following the instructions in section *Stopping* and *Starting Interstage BPM for WebSphere* of *Interstage BPM Server Administration Guide*.

This is required so that configuration changes made during Interstage BPM setup and any subsequent changes take effect.

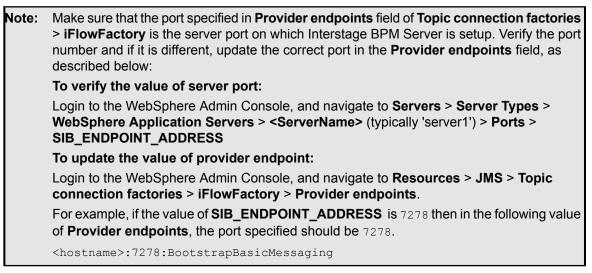

# If you have set up Interstage BPM in cluster environment, follow these steps to start the Interstage BPM cluster:

Stop and restart the WebSphere Application Server Cluster by following the instructions in section Stopping and Starting Interstage BPM for WebSphere of Interstage BPM Server Administration Guide. Note: If you want to change the hostname of the computer where WebSphere Application Server and Interstage BPM have been setup, you can do so. However, make sure that you replace the old hostname in directory names under the WebSphere installation directory. For example, if you change the hostname from ibpmhost to testhost, you must rename directories like <WebSphere Installation

 $\label{eq:linear} \ensuremath{\texttt{Directory}}\xspace/\ensuremath{\texttt{AppSrv01}\xspace}\xspace/\ensuremath{\texttt{Directory}}\xspace/\ensuremath{\texttt{AppSrv01}\xspace}\xspace/\ensuremath{\texttt{Directory}}\xspace/\ensuremath{\texttt{Directory}}\xspace/\ensuremath{\texttt{AppSrv01}\xspace\xspace\xspace}\xspace\xspace$ 

Directory>/AppServer/profiles/AppSrv01/config/cells/testhostNode01Cell.

## 5.10 Starting Interstage BPM Console and Tenant Management Console

#### **Prerequisites:**

The application server where you have setup the Console is running.

#### To start Interstage BPM Console or Tenant Management Console:

- 1. If you have setup Interstage BPM in standalone environment, follow these steps:
  - a) Ensure Interstage BPM Server is started. Refer section *Starting Interstage BPM Server* on page 35
  - b) Login to the WebSphere Administration Console.
  - c) Select **Applications>Application Types>WebSphere enterprise applications**. A list of Enterprise Applications appears.
  - d) Select InterstageBPMConsole and click Start to start the Interstage BPM Console application. A pop-up asking you to Please Wait... appears. This could take a few minutes. When the Interstage BPM Console has started, the Enterprise Applications page appears with a message informing you that the Console has started.

**Note:** If you have setup Interstage BPM in cluster environment, the Interstage BPM Console starts automatically along with the start-up of Interstage BPM Server.

#### 2. In a Web browser

- To access the Interstage BPM Tenant Management Console, enter the URL http://<hostname>:<port>/console/TenantManager.page
- To access the Interstage BPM Console, enter the URL http://<hostname>:<port>/console/<tenant name>/

Here:

- <hostname> is the machine name of the computer upon which you have setup the Interstage BPM Console.
- The default port is 9080.

| Note:                                                                                                    |                                                                                                    | you have setup Interstage BPM in cluster environment, use the WC_defaulthost of the uster member.                                                                                                    |
|----------------------------------------------------------------------------------------------------|----------------------------------------------------------------------------------------------------|----------------------------------------------------------------------------------------------------|
|                                                                                                    | То                                                                                                    | verify the value of port number:                                                                                                    |
|                                                                                                    | to                                                                                                    | gin to the Administrative Console for the WebSphere Deployment Manager, and navigate<br>the Servers > Server Types > WebSphere Application Servers ><br>ClusterMemberName> (typically 'IBPMClusterMember1') > Ports > WC_defaulthost.                                                                                                    |
| •                                                                                                    | <te< td=""><td>nant name&gt; is the name of the tenant; if you configure non-SaaS mode, this is default.</td></te<> | nant name> is the name of the tenant; if you configure non-SaaS mode, this is default.                                                                                                    |
| •                                                                                                    | It is                                                                                                    | recommended to use the tenant name in the URL with the same case as it has been ated with during setup. However, tenant name in the URL is not case sensitive.                                                                                                    |
| Note:                                                                                                    | er<br>mi<br>sir                                                                                                    | hile accessing the Interstage BPM Console URL, java.io.FileNotFoundException<br>ror logs may appear in WebSphere Container log SystemOut.log file. These error logs<br>ght get generated when a missing resource is requested. This might not be a severe error<br>nee the wrong or unwanted resource might have been requested accidentally. This issue<br>a known behavior in WebSphere application server v8.5. |
|                                                                                                    | W                                                                                                    | orkaround:                                                                                                    |
| To resolve this issue WebSphere application server allows you to generate thes<br>as a Warning log. For this user needs to set a new webcontainer custom prop |                                                                                                    |                                                                                                    |
|                                                                                                    | со                                                                                                    | <pre>m.ibm.ws.webcontainer.suppressLoggingFileNotFoundExceptions = true</pre>                                                                                                    |
|                                                                                                    | De                                                                                                    | efault value of this property is false.                                                                                                    |
|                                                                                                    |                                                                                                    | Ilowing steps need to be performed using WebSphere Administrative Console to set this<br>operty:                                                                                                    |
|                                                                                                    | 1.                                                                                                    | In the administrative console, navigate to Servers > Server Types > WebSphere application servers > Servers > <server name=""></server>                                                                                                    |
|                                                                                                    | 2.                                                                                                    | Go to Configuration > Container settings > Web Container Settings and click Web container                                                                                                    |
|                                                                                                    | 3.                                                                                                    | Go to Configuration > Additional Properties > Custom Properties and click New.                                                                                                    |
|                                                                                                    | 4.                                                                                                    | In the settings page, specify the name of the custom property to be added in the <b>Name</b> field and the value to be set for the custom property in the <b>Value</b> field. Note that some properties are case sensitive.                                                                                                    |
|                                                                                                    | 5.                                                                                                    | Click Apply or OK.                                                                                                    |
|                                                                                                    |                                                                                                    | Click <b>Save</b> in the <b>Messages</b> box that appears.                                                                                                    |
|                                                                                                    | 7.                                                                                                    | Restart the server for the custom property to take effect.                                                                                                    |
| 3. Lo                                                                                                    | g on                                                                                                    | to Interstage BPM Console or Tenant Management Console.                                                                                                    |

You can now begin using Interstage BPM Console and Tenant Management Console. Refer the *Interstage BPM Console Online Help* and *Interstage BPM Tenant Management Console Online Help* for details.

### 5.10.1 Starting Interstage BPM Mobile Application

### To start Interstage BPM Mobile Application:

1. In your mobile device's Browser, open the Interstage BPM Mobile application at the following
 URL: http://<hostname>:<port>/console/<tenant\_name>/
 \_\_\_\_\_\_

The Login page appears.

2. Log on to Interstage BPM Mobile application.

You can now begin using Interstage BPM Mobile application. Refer the *Interstage BPM Console Online Help* for details.

# 5.11 Starting Interstage BPM OpenID Provider

### **Prerequisites:**

- You have configured OpenID Provider configuration as mentioned in Overview of SSO Authentication on page 91
- · The application server where you have setup the OpenID Provider is running.

#### To start Interstage BPM OpenID Provider:

- 1. Ensure Interstage BPM Server is started. Refer section *Starting Interstage BPM Server* on page 35
- 2. Login to the WebSphere Administration Console.
- Select Applications > Application Types > WebSphere enterprise applications. A list of Enterprise Applications appears.
- 4. Select **InterstageBPMOpenIDProvider** and click **Start** to start the Interstage BPM OpenID Provider application.

A pop-up asking you to **Please Wait...** appears. This could take a few minutes. When the Interstage BPM OpenID Provider has started, the Enterprise Applications page appears with a message informing you that the Interstage BPM OpenID Provider has started.

# 6 Configuring Interstage BPM Console to work with Interstage Analytics

This section provides information about configuring Interstage BPM Console to work with Interstage Analytics.

To set up Interstage BPM for Interstage Analytics:

- 1. Update the configuration file according to the instructions in the *Update the Configuration File* on page 39.
- 2. Run setup script according to the instructions in section *Running the Interstage BPM Setup Script* on page 26. If any error occurs in the script execution, check the configuration file updated in step 1 and then re-execute the setup script.
- 3. Execute the remaining steps as described in the Interstage Analytics Installation Guide.
- 4. Configure the SSL for Interstage Analytics according to the instructions in the *Configuration for SSL* on page 40.

# 6.1 Prerequisites

To set up Interstage BPM for Interstage Analytics, use the setup script.

### Using the Interstage Analytics Setup Script:

- Complete the setup of Interstage BPM Server and Console.
- Prepare JAR files of Interstage Analytics.

The JAR file of Interstage BPM Analytics exists in the setup directory of Interstage BPM Analytics. The following example shows the directory of JAR files of Interstage BPM Analytics:

· On WebSphere

```
Windows: <WebSphere Installation
Directory>\AppServer\profiles\<profile-name>\installedApps\<cell-name>\ibpmm_war.ear\
ibpmm.war\WEB-INF\lib
UNIX: <WebSphere Installation</pre>
```

```
Directory>/AppServer/profiles/<profile-name>/installedApps/<cell-name>/ibpmm_war.ear/
ibpmm.war/WEB-INF/lib
```

If you setup Interstage Analytics on a different machine than Interstage BPM, then copy these directories to the Interstage BPM machine.

**Note:** Only the user registered in Interstage Analytics can access analytics information from Console. Ensure that your Interstage BPM Console username is also a registered Interstage Analytics username.

# 6.2 Update the Configuration File

To update the configuration file for Interstage Analytics Setup:

1. Open the setup.config file located in the <engine directory>/server directory in a text editor.

**Note:** You can change the file name and location of these configuration files. The updated file name and location will need to be specified in the setup script in next step. For example, here we use setup.config as the configuration file name.

- 2. Update the configuration parameters as described in the setup.config file. The parameters are classified under following categories:
- **Note:** For security reasons, it is recommended that passwords should be specified from command prompt as Command Line Parameters. For details, refer *Running the Interstage BPM Setup Script* on page 26. If passwords are specified in the configuration file, the file should be secured.
  - Interstage BPM Environment Parameters: Specify the environment you have selected for setting up the Interstage BPM. For example specify the selected application server, database, execution mode.

### execution\_mode\_selection

This parameter specify the mode of setup execution. Specify the value of this parameter as 3 to setup the Interstage BPM Analytics.

- **Application Server Parameters**: Specify the parameters only for the application server that you have selected for setting up the Interstage BPM. This parameter is not used for Analytics.
- Database Parameters: Specify the parameters only for database that you have selected for setting up the Interstage BPM. It is mandatory to set the value for db\_ibpm\_user\_name and db\_ibpm\_password parameters.
- Interstage BPM System Administrator: Specify the parameters for system administrator (Super User). This parameter is not used for Analytics.
- Interstage BPM Tenant Owner: Specify the parameters for Tenant Administrator. This parameter is not used for Analytics.
- Interstage BPM Analytics Parameter: Specify the parameters for Interstage BPM Analytics.

# 6.3 Configuration for SSL

Interstage Analytics configuration in secure mode:

• If you have implemented SSL for Interstage BPM Console, set the InterstageAnalyticsProtocol Console configuration parameter to https in the configuration file console.conf located at <Console Shared Root>/console/conf directory.

Here, <Console Shared Root> is the value of console\_shared\_root parameter set in the configuration file during setup of Interstage BPM.

**Note:** If both Interstage BPM Console and Interstage BPM Analytics are using different domains (for example, Interstage BPM Console using local domain and Interstage BPM Analytics using a remote domain), then Interstage BPM Console does not operate properly. To avoid this either of the following settings is required for Internet Explorer:

- Add Interstage BPM Console and Interstage BPM Analytics address to local Intranet or to Trusted sites in Tools >Internet Options > Security.
- Add Interstage BPM Console and Interstage BPM Analytics domain to Per Site Privacy Actions as Allow in Tools >Internet Options > Privacy > Sites.

# 7 Setting Up a Directory Service

This chapter provides instructions for setting up your Directory Service.

# 7.1 Setting Up Microsoft<sup>®</sup> Active Directory

This section provides instructions for setting up Microsoft<sup>®</sup> Active Directory. Active Directory uses a form of the Lightweight Directory Access Protocol (LDAP). Like all LDAP-type Directory Services, Active Directory organizes people into Groups, and maintains a user profile with the appropriate permissions for each user.

The Active Directory setup procedure must be performed on the domain controller for your network by an Administrator.

# 7.1.1 Configuring Users and Groups for Interstage BPM with GUI of Microsoft<sup>®</sup> Active Directory

This section explains how to configure users and groups for Interstage BPM with the GUI of Microsoft Active Directory.

1. Create an Organizational Unit (ou) named as Groups.

This ou should also be specified in the setup.config file during Interstage BPM setup. (You can change this value to another value.)

- a) Open the Active Directory Management Console (Active Directory Users and Computers).
- b) In the Console tree, right-click the required domain, select **New**, and click **Organizational Unit**.
- c) Type the name of the organizational unit (Groups).
- The following are common rules for configuring users and groups for Interstage BPM:
- To create Groups that are valid for Interstage BPM, use only alphanumeric characters, hyphens, and underscore characters ("\_"). Group names must not begin with an 'at' character ("@") as this is used to identify Agents in Interstage BPM.
- 2. Create an Organizational Unit (ou) named as People.

(You cannot change this value to another value.)

- a) Open the Active Directory Management Console (Active Directory Users and Computers).
- b) In the Console tree, right-click the required domain, select **New**, and click **Organizational Unit**.
- c) Type the name of the organizational unit (People).

- D × Active Directory Users and Computers <u>File Action View Help</u> 😓 🔿 📶 🤞 📋 🗙 🗊 🧟 🗟 🔢 🔽 🕄 🍇 🛅 🍸 🗾 🎕 Active Directory Users and Comput Name Type Description + Saved Queries ibpmtest.local Builtin
 Computers 🛨 📓 Domain Controllers Groups 道 People \pm 📔 Users Þ

At this point, the directory tree of LDAP root looks as follows:

Figure 8: Creating Groups and People

3. Create LDAP-access user.

This user is specified as SuperUser during the setup of Interstage BPM. For example, here we use <code>ibpm\_server1</code> as LDAP-access user.

- a) Open the Active Directory Management Console (Active Directory Users and Computers).
- b) Right-click the People object, click New, and select User.
- c) Enter the new user's information for ibpm\_server1 and click Next.

For the user, Active Directory requires you to provide a **First name**, **Last name**, **Full name**, and **User logon name**. Interstage BPM requires both a user login name and password to log in.

**Note:** If you use Built-in SSO authentication, do not include any forwardslash "/" or backslash '\' characters in the user ID that you create.

- d) Enter the user's password, and click Next.
- e) Confirm the adding of the new user by clicking Finish in the confirmation dialog box.

**Note:** Although entering a password and confirming it are optional for Active Directory, Interstage BPM requires a password to log in. The other fields such as E-Mail, Phone, and Fax are not used by Interstage BPM.

| Active Directory Users and Computers                                                                                                    |  |
|----------------------------------------------------------------------------------------------------|--|
| Eile <u>A</u> ction <u>V</u> iew <u>H</u> elp                                                                                                    |  |
| (≠ ⇒) 2 m 4 1 × 0 0 ≥ 1 m 3 ≥ 3 7 2 ≥                                                                                                    |  |
| Active Directory Users and Comput<br>B Saved Queries<br>B builtin<br>Computers<br>D Domain Controllers<br>Computers<br>Computers<br>Com |  |
| • • • • • • • • • • • • • • • • • • •                                                                                                    |  |
|                                                                                                    |  |

At this point, the directory tree of **People** looks like the following:

Figure 9: Directory Tree of People

- 4. Add the LDAP-access user (ibpm\_server1) in the Administrators group.
  - a) Select Start > Settings > Control Panel > Administrative Tools > Active Directory Users and Computers. Expand the host name and the domain name to find the people Organizational Unit.
  - b) Right click the user (ibpm\_server1) that you want to include in the Administrators group.
  - c) From the popup menu that appears, select **Properties**, and then select the **Members Of** tab.
  - d) In the user properties (for example, **ibpm\_server1 Properties**) dialog, check if the Administrators group already exists in the list. If not, then follow these steps:
    - 1. Click Add.

The Select Groups dialog appears.

- 2. Type group name (Administrators), and then click Check Names to verify the group name.
- 3. Click **OK**.
- e) Click OK.
- 5. Create the default Interstage BPM roles Role and AdminRole belonging to the Organizational Unit Groups.
  - a) Open the Active Directory Management Console (Active Directory Users and Computers).
  - b) Right-click the Groups object, click New and then select Groups.

- c) Create the group's information for AdminRole.
- d) Double-click the AdminRole object, and navigate to the Member tab.
- e) Click Add, and enter <code>ibpm\_server1</code>. Now <code>ibpm\_server1</code> is linked to <code>AdminRole</code> group.
- f) Repeat these steps to create the Role group, and add ibpm server1 to the Role group.

# **Note:** After normal setup using Active Directory, the default Administrator Role is assigned to a Group called AdminRole. You can change this default name by modifying the AdminRole parameter of the Interstage BPM Server.

- 6. Create the IflowUsers group belonging to the Organizational Unit Groups.
  - a) Open the Active Directory Management Console (Active Directory Users and Computers).
  - b) Right-click the Groups object, click New and then select Groups.
  - c) Create the group's information for IflowUsers. Also, create this object as Distribute.
  - d) Double-click the IflowUsers object, and navigate to the Member tab.
  - e) Click Add, and enter ibpm\_server1.
- 7. Create the IflowGroups group belonging to the Organizational Unit Groups.
  - a) Open the Active Directory Management Console (Active Directory Users and Computers).
  - b) Right-click the **Groups** object, click **New** and then select **Groups**.
  - c) Create the group's information for IflowGroups. Also, create this object as Distribute.
  - d) Double-click the IflowGroups object, and navigate to the Member tab.
  - e) Click Add, and enter AdminRole.
  - f) Similarly, add Role to IflowGroups.

- D × Active Directory Users and Computers <u>File Action View Help</u> 🗢 🔿 📶 🔏 📋 🖬 🧕 🕒 🔢 🔧 📚 🖆 🍞 2 38 Active Directory Users and Comput Name Type Description + Saved Queries & AdminRole Security Group ... 🖃 🏥 ibpmtest.local 🍇 IflowGroups Distribution Gro... Builtin
 Computers 🔏 IflowUsers Distribution Gro... & Role Security Group ... 🛨 💼 Domain Controllers 道 Groups People 🕀 📔 Users Þ

At this point, the directory tree of Groups looks like the following:

Figure 10: Directory Tree of Groups

You have now completed the configuration for Active Directory. You can now setup Interstage BPM with Microsoft Active Directory.

### 7.1.2 Using Existing Active Directory Users and Groups

If you are new to Interstage BPM and are already using Active Directory as the Directory Service to maintain your organization's Users and Groups, you can use your existing directory structure with Interstage BPM. You can do this by designating which of your LDAP Users and Groups you will be able to use in Interstage BPM. This involves the modification of two special LDAP Groups, IflowUsers and IflowGroups.

To give your LDAP Users access to Interstage BPM as Interstage BPM users, add them as members of the IflowUsers group. You can add each user individually or add a group that contains the users. Users in the group sub-levels will also have access permission. To use your LDAP Groups directly in Interstage BPM add them as members of the IflowGroups group.

# 7.1.3 Adding New Users Using the GUI

Note: To create users that are valid for Interstage BPM, use only alphanumeric characters, hyphens, and underscore characters ("\_"). User names must not begin with an at character ("@") as this is used to identify Agents in Interstage BPM.

### To add new users using the ActiveDirectory GUI:

- Launch the Active Directory Console if you haven't already done so by selecting Start > Settings
   > Control Panel > Administrative Tools > Active Directory Users and Computers. Expand
  the host name and the domain name to find the people Organizational Unit.
- 2. Right click people.
- 3. From the popup menu, select New, and then select User to open the New Object User dialog.

| New Object - User        |                                      | × |
|--------------------------|--------------------------------------|---|
| Create in:               | example.com/people                   |   |
| <u>F</u> irst name:      | user1 <u>I</u> ntials:               |   |
| Last name:               | user1                                |   |
| Full n <u>a</u> me:      | user1 user1                          |   |
| <u>U</u> ser logon name: |                                      |   |
| user1                    | @example.com                         |   |
| User logon name (pre     | <u>-W</u> indows 2000):              |   |
| EXAMPLE\                 | user1                                |   |
|                          |                                      |   |
|                          | < <u>B</u> ack <u>N</u> ext > Cancel |   |

#### Figure 11: Adding a New User

4. Enter the new user's information and click Next.

For each user, Active Directory requires you to provide a first name, last name, full name, and user login name.

Interstage BPM requires both a user login name and password to log in.

5. Enter the user's password, and make sure that **User must change password at next logon** check box is not selected. Click **Next**.

| New Object - User 🔀 🔀                   |                       |  |  |  |
|-----------------------------------------|-----------------------|--|--|--|
| Create in: example.com/people           |                       |  |  |  |
| Password:                               |                       |  |  |  |
| Confirm password:                       |                       |  |  |  |
| User must change password at next logon |                       |  |  |  |
| User cannot change password             |                       |  |  |  |
| Pass <u>w</u> ord never expires         |                       |  |  |  |
| Account is disabled                     |                       |  |  |  |
|                                         |                       |  |  |  |
|                                         |                       |  |  |  |
|                                         |                       |  |  |  |
| < <u>B</u> ack                          | <u>N</u> ext > Cancel |  |  |  |

Figure 12: Adding a New User

6. Confirm the adding of the new user by clicking **Finish** in the confirmation dialog.

| - User          |                                                |                                                                       |                                                                                                    | ×                                                                                                    |
|-----------------|------------------------------------------------|-----------------------------------------------------------------------|----------------------------------------------------------------------------------------------------|----------------------------------------------------------------------------------------------------|
| Create in:      | example.c                                      | :om/people                                                            |                                                                                                    |                                                                                                    |
| u click Finish, | the followir                                   | ng object will b                                                      | e created:                                                                                                    |                                                                                                    |
| e user1 user    |                                                |                                                                       |                                                                                                    | <b></b>                                                                                                    |
| on name: use    | r1@exampl                                      | e.com                                                                 |                                                                                                    |                                                                                                    |
|                 |                                                |                                                                       |                                                                                                    |                                                                                                    |
|                 |                                                |                                                                       |                                                                                                    |                                                                                                    |
|                 |                                                |                                                                       |                                                                                                    |                                                                                                    |
|                 |                                                |                                                                       |                                                                                                    |                                                                                                    |
|                 |                                                |                                                                       |                                                                                                    | <b>Y</b>                                                                                                    |
|                 |                                                |                                                                       |                                                                                                    |                                                                                                    |
|                 |                                                | < <u>B</u> ack                                                        | Finish                                                                                                    | Cancel                                                                                                    |
|                 | Create in:<br>u click Finish,<br>e user1 user1 | Create in: example.c<br>u click Finish, the followir<br>e user1 user1 | Create in: example.com/people<br>u click Finish, the following object will b<br>e user1 user1<br>on name: user1@example.com | Create in: example.com/people<br>u click Finish, the following object will be created:<br>e user1 user1<br>on name: user1@example.com |

Figure 13: Adding a New User

Use the New Object - User dialog to create as many new user profiles as you want.

- 7. Add the new user to IflowUsers so that the new user is recognized by Interstage BPM. To do so:
  - a) In the **Active Directory Users and Computers** window, expand the host name and the domain name to find the main Organizational Unit that you specified during Interstage BPM setup.
  - b) Right click the IflowUsers Group and select Properties from the popup menu.
  - c) Select the Members tab and click Add.The Select Users, Contacts, Computers, or Groups dialog appears.
  - d) Enter the name of the new user that is to be added to IflowUsers. Click Check Names to verify the user name.
  - e) Click OK.

### 7.1.4 Adding New Groups Using the GUI

Note: To create Groups that are valid for Interstage BPM, use only alphanumeric characters, hyphens, and underscore characters ("\_"). Group names must not begin with an at character ("@") as this is used to identify Agents in Interstage BPM.

#### To add a new Group using the GUI:

- Launch the Active Directory Console if you haven't already done so by selecting Start > Settings
   > Control Panel > Administrative Tools > Active Directory Users and Computers. Expand
  the host name and the domain name to find the groups Organizational Unit.
- 2. Right click groups.
- 3. From the popup menu, select **New**, and then select **Groups** to open the **New Object Groups** dialog.
- 4. Add the new Group's information, and then click **OK** to add your new Group. In the example below, the Group Role is added.

| New Object - Group                      | ×              |
|-----------------------------------------|----------------|
| Create in: example.c                    | om/groups      |
| Group n <u>a</u> me:                    |                |
| Role                                    |                |
| Group name (pre- <u>W</u> indows 2000): |                |
| Role                                    |                |
| ,<br>Group scope                        | Group type     |
| C Domain local                          | • Security     |
| <ul> <li>Global</li> </ul>              | © Distribution |
| C Universal                             |                |
|                                         |                |
|                                         |                |
|                                         | OK Cancel      |
|                                         |                |

### Figure 14: Adding New Groups

- Confirm the adding of the new Group by clicking Finish in the confirmation dialog box. Use the New Object - Groups dialog to create as many new user profiles as you want. For each Group, Active Directory requires you to provide a unique name for your Group.
- 6. Add the new Group to IflowGroups so that the new Group is recognized by Interstage BPM. To do so:
  - a) In the Active Directory Users and Computers window, expand the host name and the domain name to find the main Organizational Unit that you specified during Interstage BPM setup.
  - b) Right click the IflowGroups Group and select Properties from the popup menu.
  - c) Select the Members tab and click Add.

The Select Users, Contacts, Computers, or Groups dialog appears.

- d) Enter the name of the new Group that is to be added to IflowGroups. Click Check Names to verify the Group name.
- e) Click OK.

### 7.1.5 Adding Members to a Group Using the GUI

### To add members to a Group using the GUI:

- Launch the Active Directory Console if you haven't already done so by selecting Start > Settings
   > Control Panel > Administrative Tools > Active Directory Users and Computers. Expand
  the hostname and the domain name to find the groups Organizational Unit.
- 2. Right click the group to which you want to add members.
- 3. From the popup menu that appears select **Properties**, and then select the **Members** tab to display the Group's properties dialog.

The **Properties** dialog for the group named "Role" is used in the following example. ibpm\_example is already a member of the group named "Role". It is highly recommended that you use a group with a more meaningful name than "Role" in your own programming practice, since this name tends to be very confusing to talk about.

| Role Properties  |                         |       |  |  |
|------------------|-------------------------|-------|--|--|
| General Members  | Member Of Managed By    |       |  |  |
| Members:         |                         |       |  |  |
| Name             | Active Directory Folder |       |  |  |
| 🖸 🖸 ibpm_example | example.com/people      |       |  |  |
|                  |                         |       |  |  |
|                  |                         |       |  |  |
|                  |                         |       |  |  |
|                  |                         |       |  |  |
|                  |                         |       |  |  |
|                  |                         |       |  |  |
|                  |                         |       |  |  |
|                  |                         |       |  |  |
|                  |                         |       |  |  |
| A <u>d</u> d     | Bemove                  |       |  |  |
|                  | Temore                  |       |  |  |
|                  |                         |       |  |  |
|                  | OK Cancel 4             | Apply |  |  |

#### **Figure 15: Adding Members**

4. In the Role Properties dialog, click Add.

The Select Users, Contacts, Computers, or Groups dialog appears.

5. In Windows Server, search a user or Group that you want to add as a member of the Group. The user or Group appears in the bottom text area of the dialog.

| Select Users, Contacts, or Computers                  |    | <u>? ×</u>           |
|-------------------------------------------------------|----|----------------------|
| Select this object type:                              |    |                      |
| Users or Other objects                                |    | <u>O</u> bject Types |
| Erom this location:                                   |    |                      |
| example.com                                           |    | Locations            |
| Enter the object names to select ( <u>examples</u> ): |    |                      |
| user1_user1_luser1@example.com)                       |    | Check Names          |
|                                                       |    |                      |
|                                                       |    |                      |
| Advanced                                              | OK | Cancel               |

Figure 16: Selecting a User

6. Click OK.

| Role Properties  |                         | <u>? ×</u> |
|------------------|-------------------------|------------|
| General Members  | Member Of Managed By    |            |
| <u>M</u> embers: |                         |            |
| Name             | Active Directory Folder |            |
| ibpm_example     | example.com/people      |            |
| 🙎 user1 user1    | example.com/people      |            |
|                  |                         |            |
|                  |                         |            |
|                  |                         |            |
|                  |                         |            |
|                  |                         |            |
|                  |                         |            |
|                  |                         |            |
|                  |                         |            |
|                  |                         |            |
|                  |                         |            |
|                  |                         |            |
|                  | - 1                     |            |
| A <u>d</u> d     | <u>R</u> emove          |            |
|                  |                         |            |
|                  |                         |            |
|                  | OK Cancel               | Apply      |

The user appears with the existing users in the Properties dialog.

Figure 17: New Member Added

7. To the AdminRole Group, add the IDs of all Interstage BPM users who will create WFAdminSession objects through Java. This Group should at least include the Interstage BPM Administrator account that you defined during setup.

# 7.2 Setting Up Oracle Directory Server Enterprise Edition

Oracle Directory Server Enterprise Edition uses a form of the Lightweight Directory Access Protocol (LDAP). Like all LDAP-type Directory Services, it organizes people into Groups, and maintains a user profile with the appropriate permissions for each user.

### Prerequisite:

- Install the Oracle Directory Server Enterprise Edition and start it.
- Create suffixes on Oracle Directory Server Enterprise Edition for Interstage BPM.
- Create a Directory Server Instance.

### To use Interstage BPM with Oracle Directory Server Enterprise Edition:

You must customize your Oracle Directory Server Enterprise Edition installation as follows:

- Configure users and Groups to use Interstage BPM.
- · Add general users and general Groups to the Directory Service.

### 7.2.1 Configuring Users and Groups for Interstage BPM with GUI of Oracle Directory Server Enterprise Edition

This section explains how to configure users and groups for Interstage BPM with the GUI of Oracle Directory Server Enterprise Edition.

1. Create an Organizational Unit (ou) named as Groups.

This ou should also be specified in the setup.config file during Interstage BPM setup. (You can change this value to another value.)

- a) Open the Oracle Directory Service Control Center, and select the **Browse** tab of **Entry Management**.
- b) Specify the DN that you want to use in the View DN drop-down list.
- c) Click New Entry to start the New Entry wizard.
- d) In the Choose Object Class screen, for Entry Type, select Organizational Unit-(organizationalUnit).
- e) In the Configure Attribute screen, enter Groups for the Organization Unit (ou).

The following are common rules for configuring users and groups for Interstage BPM:

- To create users that are valid for Interstage BPM, use only alphanumeric characters, hyphens, and underscore characters ("\_"). User IDs must not begin with an 'at' character ("@") as this is used to identify Agents in Interstage BPM.
- 2. Create an Organizational Unit (ou) named as People.

(You cannot change this value to another value.)

- a) In the Oracle Directory Service Control Center, select the Browse tab of Entry Management.
- b) Specify the DN that you want to use in the View DN drop-down list.
- c) Click New Entry to start the New Entry wizard.
- d) In the Choose Object Class screen, for Entry Type, select Organizational Unit-(organizationalUnit).
- e) In the Configure Attribute screen, enter People for the Organization Unit (ou).

**Note:** Although entering a password and confirming it are optional for Oracle Directory Server Enterprise Edition, Interstage BPM requires a password to log in. The other fields such as E-Mail, Phone, and Fax are not used by Interstage BPM.

MASTHEAD.VERSIONLABEL REFRESH MASTHEAD.LOGOUTLABEL MASTHEAD.HELPLABEL Oracle<sup>™</sup> Directory Service Control Center lava Directory Servers > V0H2CQNGI10001:1389 Server Operation Suffixes Schema Security Server Configuration Entry Management Password Policies Browse Search Access Control V0H2CQNGI10001:1389 - Browse Data You can browse LDAP data on this tab. To browse down the Directory Information Tree (DIT), click +. To browse up the DIT, use the View DN drop-down list. To hide the upper levels of the DIT, select a DN and set it as the View DN by clicking Use Selected Entry. To filter entries, use the View Options settings. View DN: dc=ibpm,dc=fujitsu,dc=com (8 Entries) View DN: [+] dc=ibpm,dc=fujitsu,dc=com Selected Entry [+] ou=Groups [+] ou=People New Entry... Edit Entry Delete Entry... Search... dc=ibpm,dc=fujitsu,dc=com dn ACIs: Object Class: top, domain Children: 2 View Options Filter: Full Name (cn) -Enter a string to be matched or an LDAP filter 2 Levels 💌 Display: Show Leaf Entries (lowest-level entries) Show Configuration Suffixes Refresh View

At this point, the directory tree of LDAP root looks as follows:

### Figure 18: Creating Groups and People

3. Create LDAP-access user.

This user is specified as SuperUser during the setup of Interstage BPM. For example, here we use <code>ibpm\_server1</code> as LDAP-access user.

- a) In the Oracle Directory Service Control Center, select the Browse tab of Entry Management.
- b) Under the People group you created earlier, click New Entry and start the New Entry wizard.
- c) In the Choose Object Class screen, for Entry Type, select User (inetOrgPerson).
- d) In the Configure Attribute screen, enter ibpm\_server1 for cn and sn fields of Required Attributes.
- e) In the Configure Attribute screen, enter ibpm\_server1 for User ID(uid) field of Allowed Attributes. Also enter information for Password and Confirm Password fields.

Note: If you use Built-in SSO authentication, do not include any forwardslash "/" or backslash '\' characters in the user ID that you create.

MASTHEAD.VERSIONLABEL REFRESH MASTHEAD.LOGOUTLABEL MASTHEAD.HELPLABEL Oracle<sup>™</sup> Directory Service Control Center ava Directory Servers > V0H2CQNGI10001:1389 Server Operation Suffixes Schema Security Server Configuration Entry Management Search Access Control Password Policies Browse V0H2CQNGI10001:1389 - Browse Data You can browse LDAP data on this tab. To browse down the Directory Information Tree (DIT), click +. To browse up the DIT, use the View DN drop-down list. To hide the upper levels of the DIT, select a DN and set it as the View DN by clicking Use Selected Entry. To filter entries, use the View Options settings. View DN: ou=People Use Selected Entry [+] ou=People Selected Entry []uid=ibpm server Edit Entry Delete Entry... New Entry... Search... dn: uid=ibpm\_server1,ou=People,dc=ibpm,dc=fujitsu,dc=com ACIs: 0 Object Class: inetOrgPerson, organizationalPerson, person, top Children: 0 View Options Filter: Full Name (cn) -Enter a string to be matched or an LDAP filter. Display: 2 Levels 💌 Show Leaf Entries (lowest-level entries) Show Configuration Suffixes Refresh View

At this point, the directory tree of **People** looks like the following:

### Figure 19: Directory Tree of People

- 4. Create the default Interstage BPM roles Role and AdminRole belonging to the Organizational Unit Groups.
  - a) In the Oracle Directory Service Control Center, select the Browse tab of Entry Management.
  - b) Under the Groups group you created earlier, click New Entry and start the New Entry wizard.
  - c) In the Choose Object Class screen, for Entry Type, select Static Group -(groupOfUniqueNames).
  - d) In the Configure Attribute screen, enter AdminRole for Full Name (cn) field of Required Attributes.
  - e) In the **Configure Attribute** screen, in **Allowed Attributes**, for both Groups select the default user you created in the previous step.
  - f) Similar to the steps just performed for AdminRole, repeat these steps for Role.

- **Note:** After a normal installation using the Oracle Directory Server Enterprise Edition, the default Administrator Group is called AdminRole. You can change this default name by modifying the AdminRole parameter of the Interstage BPM Server. For the parameter description, refer the *Interstage BPM Server Administration Guide*. To this Group, add the IDs of all Interstage BPM users who will access administration functions in the Interstage BPM Console or create WFAdminSession objects through Java. This Group should at least include the Interstage BPM Administrator account that you defined during setup (typically ibpm server).
- 5. Create the IflowUsers group belonging to the Organizational Unit Groups.
  - a) In the Oracle Directory Service Control Center, select the Browse tab of Entry Management.
  - b) Under the Groups group you created earlier, click New Entry and start the New Entry wizard.
  - c) In the Choose Object Class screen, for Entry Type, select 'Static Group (groupOfUniqueNames).
  - d) In the Configure Attribute screen, enter IflowUsers for Full Name (cn) field of Required Attributes.
  - e) In the Configure Attribute screen, in Allowed Attributes, add ibpm\_server1 for Group Member (uniqueMember) field. By using the Add button, for both Groups select the default user you created in step 3.
- 6. Create the IflowGroups group belonging to the Organizational Unit Groups.
  - a) In the Oracle Directory Service Control Center, select the Browse tab of Entry Management.
  - b) Under the Groups group you created earlier, click New Entry and start the New Entry wizard.
  - c) In the Choose Object Class screen, for Entry Type, select 'Static Group (groupOfUniqueNames).
  - d) In the Configure Attribute screen, enter IflowGroups for Full Name (cn) field of Required Attributes.
  - e) In the Configure Attribute screen, in Allowed Attributes, add AdminRole and Role for Group Member (uniqueMember) field. By using the Add button, you can select AdminRole and Role you created in step 4.

MASTHEAD.VERSIONLABEL REFRESH MASTHEAD.LOGOUTLABEL MASTHEAD.HELPLABEL <u>را</u>پ Oracle<sup>™</sup> Directory Service Control Center ava Directory Servers > V0H2CQNGI10001:1389 Server Operation Suffixes Schema Security Server Configuration Entry Management Search Access Control Password Policies Browse V0H2CQNGI10001:1389 - Browse Data You can browse LDAP data on this tab. To browse down the Directory Information Tree (DIT), click +. To browse up the DIT, use the View DN drop-down list. To hide the upper levels of the DIT, select a DN and set it as the View DN by clicking Use Selected Entry. To filter entries, use the View Options settings. View DN: ou=Groups Use Selected Entry [+] ou=Groups [\_] cn=AdminRole Selected Entry [] cn=lflowGroups Edit Entry Delete Entry... New Entry... Search... 1 cn=lflowUsers dn: cn=lflowGroups,ou=Groups,dc=ibpm,dc=fujitsu,dc=com Cn=Role ACIs: 0 Object Class: groupOfUniqueNames, top Children: View Options Filter: Full Name (cn) • Selected Entry Enter a string to be matched or an LDAP filter. Display: 2 Levels 💌 Show Leaf Entries (lowest-level entries) Show Configuration Suffixes Refresh View

At this point, the directory tree of Groups looks like the following:

#### Figure 20: Directory Tree of Groups

- 7. Configure ACI.
  - a) In the Oracle Directory Service Control Center, select the Access Control tab of Entry Management.
  - b) Click New ACI from Syntax and start the New ACI wizard.
  - c) Enter information for the ACI Syntax and Entry where the ACI is located.

```
ACl Syntax:(target = ldap:///'Suffix') (targetattr="*") (version 3.0; acl
"'ACIName'"; allow (all) (userdn = "ldap:///uid='UserId',ou=People,'Suffix'")
;)
Example:
```

```
(target = ldap:///dc=xxxx,dc=fujitsu,dc=com) (targetattr="*")
(version 3.0; acl "Enable Full access for IBPM admin user"; allow
(all)
```

(userdn =
"ldap://uid=ibpm\_server1,ou=People,dc=xxxx,dc=fujitsu,dc=com") ;)
Entry where the ACI is located: Suffix
Example:

dc=xxxx,dc=fujitsu,dc=jp

You have now completed the configuration for Oracle Directory Server. You can now setup Interstage BPM with Oracle Directory Server Enterprise Edition.

# 7.2.2 Using Existing Oracle Directory Server Enterprise Edition Users and Groups

If you are new to Interstage BPM and are already using Oracle Directory Server Enterprise Edition as the Directory Service to maintain your organization's users and Groups, you can use your existing directory structure with Interstage BPM. You can do this by designating which LDAP Users and Groups can be used directly within Interstage BPM. This involves the modification of two special LDAP Groups, IflowUsers and IflowGroups.

To give your LDAP Users access to Interstage BPM add them as members of the IflowUsers Group. You can add each user individually or add a Group that contains the users. Users in the Group sub-levels are also given access. To use your LDAP Groups within Interstage BPM add them as members of the IflowGroups Group.

### 7.2.3 Adding New Oracle Directory Server Enterprise Edition Users

When you want to add a new user as a general Interstage BPM user, you need to create a user that belongs to ou=People.

To add a new user:

- 1. Open the Oracle Directory Service Control Center, and select the **Browse** tab of **Entry Management**.
- 2. Under the People group, click New Entry and start the New Entry wizard.
- 3. In the Choose Object Class screen, for Entry Type, select User (inetOrgPerson).
- 4. In the **Configure Attribute** screen, enter the username of the new user in the **cn** and **sn** fields of **Required Attributes**.
- 5. In the **Configure Attribute** screen, enter the LDAP User ID for **User ID(uid)** field of **Allowed Attributes**. Also enter information for **Password** and **Confirm Password** fields.

### 7.2.4 Adding New Groups

When you want to add new groups as general Interstage BPM group, you need to create a group and add it to  ${\tt Role}$  group.

- 1. Open the Oracle Directory Service Control Center, and select the **Browse** tab of **Entry Management**.
- 2. Under the Groups group, click Edit Entry to start the Edit Entry wizard for the group named "Role".
- 3. In the Allowed Attributes screen, add the group you want by using the Add button.

# 7.3 Group Caching

When the Interstage BPM Server starts up, Interstage BPM connects to the Directory Service and copies all of the user and Group information defined in LDAPUsersDN and LDAPGroupsDN to a cache on the Interstage BPM Server. This increases Interstage BPM performance because user and Group information no longer has to be retrieved from the Directory Service, which might be running on a separate network computer. It retrieves it from the LDAP Cache that is on the local computer in memory.

If the cache is not updated, users added since the start of the Interstage BPM Server would not be able to login to or use Interstage BPM. To avoid this, the cache has to be updated periodically.

The LDAPGroupCacheAgeSec parameter of the Interstage BPM Server specifies how often the LDAP Cache is updated. Groups that have been in service for longer than the period of time specified in the LDAPGroupCacheAgeSec parameter are checked, and new user and Group information is retrieved from the Directory Service. The default value for this parameter is 3600 seconds; that is, the LDAP Cache will be checked every hour. If this parameter is set to -1, new user and Group information is retrieved from the Directory Service every time it is needed. Refer to the *Interstage Business Process Manger Server Administration Guide* for more information about the configuration parameters of the Interstage BPM Server.

Each entry in the cache has a timestamp that is set to the last time that group was read from the Directory Service. Whenever someone calls the Directory Adapter to fetch a Group, the Directory Adapter checks if that Group is in the cache:

- If the Group requested is not in the cache, it is read in and timestamped with the current time.
- If the Group requested is already in the cache, the timestamp is checked. If the Group was timestamped before the previous cache check (it is at a time before LDAPGroupCacheAgeSec seconds ago), then just that Group is deleted from the LDAP Cache and read back in from the Directory Service. All other Groups in the cache are unaffected.

# 7.4 User Attribute Caching

The generic structure of an Interstage BPM user's profile is stored using multiple user attributes. These attribute values include the user's ID, email, manager or subordinate's ID, and so on. Inclusion of manager or subordinate information in the Interstage BPM user profile allows mapping of your company's organization and people structure so that Interstage BPM can further use this information. The RequiredUserAttribute property of Interstage BPM stores names of user attributes that are necessary to be defined for a user profile.

All attributes specified for RequiredUserAttribute are not cached. Only attributes for which the cache option is specified are cached. Storing attributes in the local database cache allows Interstage BPM to quickly search and retrieve these attribute values for any user, from the cache. Retrieved attribute values can further be used for different purposes (for example, directly allocating a task to a particular user's manager or subordinate, or viewing what tasks a user's subordinates are allocated to).

Interstage BPM server refreshes the user attribute values in the cache in the following scenarios:

- When you modify the value of the RequiredUserAttribute Interstage BPM property
- When you call the Model API WFAdminSession.refreshAllUserProfileCache() method

# 7.5 Changing Username and Password of Tenant Owner

When a tenant is created, the Tenant Owner name and password specified while creation of the tenant are stored in Interstage BPM Server tenant properties of ServerUserName, ServerPassword and in LDAPAccessUserID, LDAPAccessUserPassword for LDAP-related directory services.

If you change Tenant Owner name or password then please do not forget to change these Interstage BPM Server tenant properties as well and also re-activate the tenant.

But, if you use Local User Management (LUM) as a directory service and change the Tenant Owner password then ServerPassword will be changed automatically at the same time. In this scenario, you need not re-activate the tenant.

# 8 Un-setup Interstage BPM Server and Console

This chapter explains how to un-setup Interstage BPM Server and Console from an application server.

# 8.1 Un-setup Interstage BPM Server and Console from the Application Server

You can un-setup the Interstage BPM Server and Console from the application server using the setup script.

**Note:** When you un-setup the Interstage BPM Server and Console, the Interstage BPM database will not be removed.

### To un-setup an Interstage BPM Server and Console instance:

Log out of all Interstage BPM Clients and close all Browser windows. Follow the steps described below:

- 1. Confirm the configuration parameters according to the section *Confirm the Un-setup Configuration File* on page 61.
- 2. Run the unsetup script according to the instructions in section *Running the Un-setup Script* on page 62
- 3. In case of cluster environment, if you are removing Interstage BPM cluster, then follow these steps:
  - 1. Remove the virtual host according to the instructions in section *Remove Virtual Host* on page 63.
  - 2. Remove the managed nodes according to the instructions in section *Remove Managed Nodes* on page 63.
- 4. Backup your data according to the instructions in section Backup Resources on page 63
- 5. Remove the engine directory according to the section *Remove engine Directory* on page 63.

# 8.1.1 Confirm the Un-setup Configuration File

Make sure the configuration parameters are properly set in the <code>unsetup.config</code> file located at <engine <code>directory>/server</code> directory. You can specify the value of parameters which are not set, either in the <code>unsetup.config</code> file or using the command line parameters while executing the unsetup script, as the value is not specified for parameter of password.

Note: If you have set the password parameters in the configuration file, secure the file for security reasons.

- **Note:** Basically, when unsetup.config file does not exist, executing un-setup is not neccessary. However, under certain conditions (for example - when directory from previous setup is deleted without executing un-setup), the unsetup.config file needs to be created manually using the following steps:
  - Use the following template located in the <engine directory>/server/deployment/configFile/directory to create the un-setup configuration file.
    - For Windows: unsetup-template-Win.config
    - For UNIX: unsetup-template-Unix.config
  - 2. Rename the template file you used in step 1 to unsetup.config.
  - 3. Copy unsetup.config to <engine directory>/server directory.

# 8.1.2 Running the Un-setup Script

### To un-setup an Interstage BPM Server and Console instance:

Run the following unsetup script located in the <engine directory>/server directory as mentioned below.

For Windows: unsetup.bat

For UNIX: unsetup.sh

Execute the setup script using the following command:

• On Windows:

unsetup.bat <parameter name>=<value> <parameter name>=<value>...

• On UNIX:

unsetup.sh <parameter name>=<value> <parameter name>=<value>...

All the parameters specified in the unsetup.config file can be specified as the command line parameters. The error occurs if you specify any parameter that is not supported. The format of specification is sparameter name>=<value>. You can specify multiple parameters delimited by space character.

If you want to use space character in the value of a parameter then you need to enclose entire <parameter name>=<value> in double quotes. For example: "DATAFILE\_PATH=C:\Program Files\Microsoft SQL Server\MSSQL11.MSSQLSERVER\MSSQL\DATA".

If you want to use special characters on your shell, you need to escape such a character at the command line option. If you want to use un-escape character, you need to write in the unsetup.config file.

In the following example, password is set to the parameter of appserver\_admin\_password and as\_message\_broker\_password:

#### On Windows:

 $\texttt{unsetup.bat appserver\_admin\_password=password db\_admin\_password=password=passwor$ 

#### On UNIX:

unsetup.sh appserver\_admin\_password=password db\_admin\_password=password

Note: If the administrative security mode is enabled and you run the unsetup script, a dialog box appears with prompts for username and password. Specify the username and password that you have configured for global security.

### How to Confirm Successful Un-setup

After executing the un-setup, if you receive the Un-setup Successful message, then the un-setup of Interstage BPM server and console is completed successfully and you can now proceed to the next step.

However, if you receive the Un-setup Failed: <error message> message, then it indicates that un-setup is failed due to some reason. You can check the cause of any errors that occur during un-setup by viewing the deployment.log file, located at the following location:

- On Windows: <engine directory>\server\deployment\logs
- On UNIX: <engine directory>/server/deployment/logs

Note: Each time you execute the un-setup script, the contents of deployment.log file will be overwritten. In some cases like specifying inappropriate options, the log file might not generated.

### 8.1.3 Remove Virtual Host

If you are removing the Interstage BPM cluster, then you need to remove the virtual host that you have defined during the setup of Interstage BPM. Follow these steps:

- 1. In the Administrative Console for the WebSphere Deployment Manager, go to **Environment** and click **Virtual Hosts**.
- 2. Select the virtual host that you have created during the setup of Interstage BPM, for example IBPMHost and click Delete.

The virtual host will be removed.

### 8.1.4 Remove Managed Nodes

If you are removing the Interstage BPM cluster, then you need to remove all the managed nodes that you have added in your cell during the setup of Interstage BPM cluster. Follow these steps:

- 1. In the Administrative Console for the WebSphere Deployment Manager, go to **System** administration and click **Nodes**.
- 2. Select the managed node, for example ibpmhstlNode01 and click Remove.
- 3. Repeat step 2 to remove all the nodes added in your Deployment Manager cell.

This will remove all the WebSphere Application Server nodes from the cell.

### 8.1.5 Backup Resources

Before you go to next step, you need to back up your resources. For detail information, refer Server Administration Guide .

### 8.1.6 Remove engine Directory

You can remove the engine directory that you have copied during the setup of Interstage BPM.

In case of horizontal cluster, remove the engine directory from each server host machine that is a part of the Interstage BPM cluster.

# 9 Upgrading Interstage BPM from Previous Versions

# 9.1 Outline

The basic steps for upgrading from previous version of Interstage BPM are described below:

### To upgrade from previous versions of Interstage BPM:

- 1. Backup the complete Interstage BPM materials.
- 2. Uninstall the previous version of Interstage BPM.
- 3. Create a directory on your machine where you want to setup Interstage BPM and copy the engine directory from Interstage BPM engine directory on product media to the directory created on your machine
- 4. Upgrade your database according to the instructions in section Upgrade Database on page 65.
- 5. Upgrade the Interstage BPM Server and migrate application resources as described in *Migrating Application Resources from Previous Versions to this Version of Interstage BPM* on page 72.

Following sections explain the instructions for each of these steps.

### 9.1.1 Back up the Interstage BPM materials

### To upgrade from previous versions of Interstage BPM:

- 1. Before uninstalling the previous version of Interstage BPM:
  - Back up the Interstage BPM database This is the only way to ensure the retention of your current Interstage BPM data. The upgrade process automatically migrates (and therefore overwrites) process definitions to the current release's formats. Use the default functionalities of your database software for backing up your database.
  - Export out the Interstage BPM Server properties using the Interstage BPM export script. (For details, refer *Using the Configuration Export and Import Scripts* on page 83.) This preserves your previous server configurations. (If upgrading from Interstage BPM v7.x or v8.x, the uninstallation program automatically saves your configuration files with the suffix previous appended to their file names. For example, the ibpm.properties file is saved as ibpmprevious.properties.) After setting up the new version of Interstage BPM, you can use the saved properties file to manually configure your new server setup. For information on how to change the server configuration, refer to the *Interstage Business Process Manager Server Administration Guide*.
  - Back up all files from the previous <code>agents/</code> folder
  - Back up all files from the previous calendar/ folder
  - Back up the resources/DataSourceDefinition.xml file
  - Back up the resources/fileListenerConf.xml file
  - Back up the DmsCollections.xml file and the directories specified in it these directories contain data that users have previously uploaded.

# 9.1.2 Upgrade Database

The database upgrade procedure consists of the following 3 main steps:

1. **Schema migration**: This upgrade script does not require Java execution environment. This script must be executed with admin credentials on the machine where database is installed. In case of upgrading remote database, you need to copy the database upgrade script to remote database

machine and then configure the database parameters and execute the script, which will perform the database migration.

2. **Data migration**: This step executes data conversion and initialization for new schema. This step requires Java execution environment and can be executed from a remote machine that has Interstage BPM setup. Hence you do not need to execute this step on the remote database machine. This step fails if schema migration is not completed successfully.

**Note:** If the Java execution environment is available on the database machine, you can execute this step on the database machine also.

3. **Post upgrade operations**: This is the final step to complete the database upgrade. This script does not require Java execution environments and must be executed on the database machine. In case of upgrading remote database, you need to copy the database upgrade script to the remote database machine and then configure the database parameters and execute the script, which will perform the post upgrade operations. This step fails if data migration is not completed successfully.

Before starting the execution of database upgrade script, you need to configure the parameters in the configuration file. These parameters indicates which step to execute. You can either execute all the scripts at one go or you can manually inspect and sequentially execute these three steps of database upgrade procedure if your database resides on a machine other than the Interstage BPM Server setup. For information regarding the configuration parameters, refer to the *Parameters for the database upgrade configuration file* on page 66

### Parameters for the database upgrade configuration file

Before you execute database upgrade script, you need to configure parameters in the database upgrade configuration file config.bat / config.sh located at <engine directory>/server/deployment/dbupgrade/bin directory.

You can edit config.bat / config.sh file using the text editor.

**Note:** If special characters are included in the parameter value, you need to escape the character followed by your shell.

| Configuration Parameter | Description                                                                                                    |
|-------------------------|----------------------------------------------------------------------------------------------------|
| MIGRATE_SCHEMA          | This parameter specifies whether the schema migration has to be performed or not. The valid values are $y$ or n.  |
|                         | • If set to y, this parameter enables the schema migration.                                                       |
|                         | • If set to n, this parameter disables the schema migration.                                                      |
|                         | Please refer to <i>Upgrading Database</i> on page 70 for the usage example.                                       |
| MIGRATE_DATA            | This parameter specifies whether the data migration has to be performed or not. The valid values are $y$ or $n$ . |
|                         | If set to y, this parameter enables the data migration.                                                           |
|                         | If set to n, this parameter disables the data migration.                                                          |
|                         | Please refer to <i>Upgrading Database</i> on page 70 for the usage example.                                       |

#### **Configuration Parameters for Database Upgrade:**

| Configuration Parameter | Description                                                                                                    |
|-------------------------|----------------------------------------------------------------------------------------------------|
| POST_UPGRADE            | This parameter specifies whether the post upgrade operations has to be performed or not. The valid values are $y$ or $n$ .               |
|                         | • If set to y, this parameter enables the post upgrade operations.                                                                       |
|                         | • If set to n, this parameter disables the post upgrade operations.                                                                      |
|                         | Please refer to <i>Upgrading Database</i> on page 70 for the usage example.                                                              |
| AE_TO_EE                | This parameter specifies the edition you are upgrading from. The valid values are $y$ or n.                                              |
|                         | <ul> <li>If set to y, this parameter indicates that you are upgrading from<br/>AE(Advanced Edition) to EE(Enterprise Edition)</li> </ul> |
|                         | <ul> <li>If set to n, this parameter indicates that you are upgrading from<br/>EE to EE</li> </ul>                                       |
| DB_HOME                 | This parameter specifies the absolute path to the top-level directory of your database installation.                                     |
|                         | Sample Value                                                                                                    |
|                         | For Oracle:                                                                                                    |
|                         | • On Windows: C:\app\oracle\product\11.2.0\dbhome_1                                                                                      |
|                         | • On UNIX: /opt/app/oracle/product/11.2.0/dbhome_1                                                                                       |
|                         | • For Microsoft SQL Server: C:\Program Files\Microsoft                                                                                   |
|                         | SQL Server                                                                                                    |
| DATAFILE_PATH           | This parameter specifies the absolute path to the directory where your data files resides.                                               |
|                         | Sample Value                                                                                                    |
|                         | For Oracle:                                                                                                    |
|                         | • On Windows: C:\app\oracle\oradata\orcl                                                                                                 |
|                         | On UNIX: /opt/app/oracle/oradata/orcl                                                                                                    |
|                         | • For Microsoft SQL Server: C:\Program Files\Microsoft<br>SQL Server\MSSQL11.MSSQLSERVER\MSSQL\DATA                                      |

| Configuration Parameter | Description                                                                                                    |  |  |
|-------------------------|----------------------------------------------------------------------------------------------------|--|--|
| JDBC_DRIVER_PATH        | <pre>This parameter specifies the absolute path of the JDBC driver.<br/>This parameter is mandatory to specify if you have set<br/>MIGRATE_SCHEMA=y while upgrading from pre-10.1 version of<br/>Interstage BPM or if you have set MIGRATE_DATA=y.<br/>Sample Value<br/>• For Oracle:<br/>• On Windows:<br/>C:\app\oracle\product\11.2.0\dbhome_1\jdbc\<br/>lib\ojdbc6.jar<br/>• On UNIX:<br/>/home/oracle/app/oracle/product/11.2.0/dbhome_1/<br/>jdbc/lib/ojdbc6.jar</pre> |  |  |
|                         | <ul> <li>For Microsoft SQL Server:<br/>On Windows: C:\MicrosoftSQLServer2012JDBCDriver\<br/>sqljdbc_4.0\enu\sqljdbc4.jar</li> </ul>                                                                                                    |  |  |
| JAVA_HOME               | This parameter specifies the absolute path to the top-level directory<br>of the JDK installation.<br>Sample Value: D:\java\jdk1.6.0_22<br>This parameter is mandatory to specify if you have set<br>MIGRATE_SCHEMA=y while upgrading from pre-10.1 version of<br>Interstage BPM or if you have set MIGRATE_DATA=y.                                                                                                    |  |  |
| DB_TYPE                 | This parameter specifies the type of database used. The valid values are: <ul> <li>oracle</li> <li>mssql</li> </ul>                                                                                                    |  |  |
| DB_HOST                 | This parameter specifies the IP address or host name of the machine where database is installed. If you do not specify the value of this parameter localhost will be used.                                                                                                    |  |  |
| DB_PORT                 | <ul> <li>This parameter specifies the port on which your database is running. It is used for creating database connection.</li> <li>Sample Value:</li> <li>For Oracle: 1521</li> <li>For Microsoft SQL Server: 1433</li> </ul>                                                                                                    |  |  |
| ORCL_SID                | This parameter is specific to oracle database and indicates the connection identifier used for creating database connection and executing Oracle SQL scripts.                                                                                                    |  |  |
| DBUSER                  | This parameter specifies the name of the database user.<br>Sample Value: ibpmuser                                                                                                    |  |  |

| Configuration Parameter | Description                                                                                  |
|-------------------------|----------------------------------------------------------------------------------------------|
| DBPWD                   | This parameter specifies the database user password.<br>Sample Value: ibpmuserpassword       |
| DBADMINUSER             | This parameter specifies the name of database admin user.<br>Sample Value: ibpmadminuser     |
| DBADMINPWD              | This parameter specifies the database admin password.<br>Sample Value: ibpmadminuserpassword |

### Copy the upgrade scripts

You need to copy the database upgrade scripts only if the Interstage BPM Server and the database are setup on different machines. This is for remote database configuration. When the Interstage BPM Server and database exist on the same machine, you do not need to copy the script.

- 1. Create a directory with a name (for example dbupgrade\_local) on the machine where database is installed.
- 2. From following directory, copy the directories in the <code>dbupgrade\_local</code> directory that you have just created:
  - On Windows: <engine directory>\server\deployment\dbupgrade
  - On UNIX: <engine directory>/server/deployment/dbupgrade

### Directories to be copied to the database machine:

- If you are upgrading from pre-10.1 versions of Interstage BPM, copy the following folders:
  - **1.** bin
  - **2**. lib
  - 3. For Oracle: oracle
  - 4. For Microsoft SQL Server database: sqlserver

**Note:** The lib directory includes Java code. Hence in this case, you need to make sure that the Java execution environment is available on the database machine.

- If you are upgrading from V10.1 or above versions of Interstage BPM, copy the following folders:
  - **1.** bin
  - 2. For Oracle: oracle
  - 3. For Microsoft SQL Server database: sqlserver

**Note:** In this case, Java execution environment is not required on the database machine.

Note: In UNIX, you must grant following permissions for the dbupgrade\_local directory to the user who executes the scripts.

- The dbupgrade\_local directory and sub-directories: 'Read', 'Write' and 'Execute' permissions.
- All files: 'Read' permission.
- All script (.sh) files: 'Execute' permission.

### **Upgrading Database**

Pre-requisites: You have uninstalled the previous version of Interstage BPM.

**Note:** In case of Oracle database in UNIX environment, make sure that you have set the following environment variables as mentioned below:

 ORACLE\_HOME=<Database Installation directory>
 For example: ORACLE\_HOME=/opt/app/oracle/product/11.2.0/dbhome\_1; export ORACLE\_HOME

 ORACLE\_SID=<Database identifier>
 For example:

ORACLE\_SID=orcl; export ORACLE\_SID

# If you want to execute the database upgrade script in the Java execution environment and the Interstage BPM Server and database are exist on the same machine, follow these steps:

1. Configure the parameters in the <code>config.bat</code> / <code>config.sh</code> file located at:

- On Windows: dbupgrade\bin
- On UNIX: dbupgrade/bin

Configure the parameters as below:

```
MIGRATE_SCHEMA=y
MIGRATE_DATA=y
POST_UPGRADE=y
```

For more information, refer to the *Parameters for the database upgrade configuration file* on page 66

- 2. Run the upgrade script dbupgrade.bat / dbupgrade.sh as shown below. The script file located at the:
  - On Windows: dbupgrade\bin
  - On UNIX: dbupgrade/bin

If you want to overwrite values of any of the database configuration parameters that you have specified in the configuration file config.bat / config.sh, at runtime you can provide the parameters and its value from the command line while executing the upgrade script.

Use the following command to execute this script:

```
dbupgrde.bat dbuser=<dbuser> dbpwd=<db password> dbadminuser=<db
administrator> dbadminpwd=<db administrator password> JDBC_DRIVER_PATH
="C:\Microsoft SQL Server\sqljdbc_2.0\enu\sqljdbc4.jar"
JAVA_HOME=C:\Java\jdk6
```

| Note: | • | If any space used in parameter values then values must be enclosed in double quotes.                                                                                                    |
|-------|---|----------------------------------------------------------------------------------------------------|
|       |   | For example: DATAFILE_PATH="C:\Program Files\Microsoft SQL                                                                                                    |
|       |   | Server\MSSQL11.MSSQLSERVER\MSSQL\DATA"                                                                                                    |
|       | • | On the command line, you can specify only the parameters supported in the configuration file. If you specify any unsupported parameters, it may cause an error. Refer to the <i>Configuration Parameters</i> table described above. |
|       | • | If you have set the password parameters in the configuration file, secure the file for security reasons.                                                                                                    |

If the Java execution environment is not available on database machine. In this case, the Interstage BPM Server usually exists on different machine then you need to execute the scripts for each step of database upgrade, as described below:

- Migrating Database Schema: This procedure must be executed on the machine where database is installed.
  - a) Copy the directories on the database machine according to the instructions in the Copy the upgrade scripts on page 69
  - b) Configure the following parameters in the config.bat / config.sh file located in the dbupgrade\_local\bin folder that you have copied in previous step.

For more information, refer to the *Parameters for the database upgrade configuration file* on page 66.

```
MIGRATE_SCHEMA=y
MIGRATE_DATA=n
POST_UPGRADE=n
```

c) Run the upgrade script dbupgrade.bat / dbupgrade.sh file located in the dbupgrade\_local\bin folder that you have copied, as described above.

2. Migrating Data: This procedure can be executed from a non-database (remote) machine.

**Note:** This procedure can be executed only if the database schema migration is completed successfully.

a) Configure the migration parameters in the config.bat / config.sh file located at <engine directory>\server\deployment\dbupgrade\bin as shown below.

For more information, refer to the *Parameters for the database upgrade configuration file* on page 66.

MIGRATE\_SCHEMA=n MIGRATE\_DATA=y POST\_UPGRADE=n

b) Run the upgrade script dbupgrade.bat / dbupgrade.sh located at <engine directory>\server\deployment\dbupgrade\bin folder, as described above.

#### 3. Executing Post Migration operations

**Note:** This procedure can be executed only if the data migration is completed successfully.

a) On the machine where database is installed, navigate to the <code>dbupgrade\_local\bin</code> directory and configure the migration parameters in the <code>config.bat</code> / <code>config.sh</code> file as shown below.

For more information, refer to the *Parameters for the database upgrade configuration file* on page 66.

MIGRATE\_SCHEMA=n MIGRATE\_DATA=n POST\_UPGRADE=y

b) Run the upgrade script dbupgrade.bat / dbupgrade.sh located in the dbupgrade\_local\bin directory, as described above.

### 9.1.3 Upgrade Interstage BPM and Migrate Application Resources

### To upgrade Interstage BPM and migrate application resources:

1. Setup the Interstage BPM Server and/or Console according to the instructions in section Setting-up Interstage BPM Server and Console on page 22.

**Note:** Specify 1 to database\_creation\_selection in setup.config. Otherwise, the old database will be overwritten and you will lose all of the previous work that is stored in the database.

- Note: Once upgrade is completed, the ApplicationSecurityMode server configuration parameter is set to Secure (SaaS mode) by default as the setup is always in SaaS mode. Therefore if you want to keep using Interstage BPM with non-SaaS mode, you should change the property value from Secure to Relax. How to change server parameters is described in the Interstage BPM Server Administration Guide.
- 2. Migrate application resources as described in *Migrating Application Resources from Previous Versions to this Version of Interstage BPM* on page 72.
- 3. Start the Interstage BPM Server and Console. Refer the following sections:
  - Starting Interstage BPM Server
  - Starting Interstage BPM Console and Tenant Management Console
- 4. If needed, migrate the application owners as described in *Migrating Application Owners from Previous Versions to this Version of Interstage BPM* on page 74

Interstage BPM is now upgraded to the latest version.

# 9.2 Migrating Application Resources from Previous Versions to this Version of Interstage BPM

Pre-requisites: You have completed the previous steps as described in Outline on page 65.

If you are upgrading from a version of Interstage BPM that do not support SaaS mode or if you
were using Interstage BPM with non SaaS mode, you have to setup an instance of Interstage
BPM Server, and after setup, you have to change the ApplicationSecurityMode server
configuration parameter to relax.

To migrate application resources from previous versions to this version of Interstage BPM:

 Copy the DmsCollections.xml file of the previous version to the <engine directory>/server/instance/default/tenants/Default/resources/ folder. (Replace the DmsCollections.xml present at this location.) Essentially, to be able to use attachments from the previous Interstage BPM version, you need to continue to use the same DMSRoot you used in the previous version.

Note: In case of WebSphere Application Server in cluster environment, the DmsCollections.xml file is located at <ServerRoot>/tenants/<tenant name>/resources directory on each cluster member. Here, <ServerRoot> is the value of server shared root parameter set in the configuration

file during setup.

2. Copy the apps folder from <engine directory>/server/instance/default/tenants/Default/attachments/ to the DMSRoot <Path> specified in DmsCollections.xml.

**Note:** For UNIX environments, while specifying the DMSRoot, ensure you use the correct case in the file path.

Note: In case of WebSphere Application Server in cluster environment, the apps folder is located at <ServerRoot>/tenants/<tenant name>/attachments/ directory on each cluster member.

Here, <ServerRoot> is the value of server\_shared\_root parameter set in the configuration file during setup.

- 3. Create a new directory named engine\_classes in the <DMSRoot>/apps/<app\_ID>/ and copy all the class files for generic Java Actions in this engine\_classes directory.
- 4. For each application, do one of the following:
  - a) If an application already contains the agentsConfig.xml file (located in <DMSRoot>/apps/<application id>/), add the following code to that file:

```
<ActionAgent>
   <Name>@FTP</Name>
   <Description>FTP Agent</Description>
<RetryInterval>20</RetryInterval>
   <EscalationInterval>1</EscalationInterval>
  <ClassName>com.fujitsu.iflow.serveree.impl.actionagent.ServiceAgent
</ClassName>
   <ConfigFile>ftp.xml</ConfigFile>
</ActionAgent>
<ActionAgent>
   <Name>@HTTPAgent</Name>
   <Description>HTTP Agent</Description>
   <RetryInterval>20</RetryInterval>
   <EscalationInterval>1</EscalationInterval>
  <ClassName>com.fujitsu.iflow.serveree.impl.actionagent.httpservice.
HTTPServiceAgent</ClassName>
   <ConfigFile>HTTPAgent.xml</ConfigFile>
</ActionAgent>
```

- b) If an application does not contain the agentsConfig.xml file (located in <DMSRoot>/apps/<application id>/)
  - Copy the agentsConfig.xml file of the previous version to the <DMSRoot>/apps/System folder.

- Edit the copied agentsConfig.xml to remove 'agents/' from the text within the <ConfigFile> tag.
- 5. Copy the fileListenerConf.xml file of the previous version to the <DMSRoot>/apps/System directory.
- 6. Copy the previous versions of each of the following to each application folder in the <DMSRoot>/apps/<application id>/ directory.
  - HTTPAgent.xml file
  - ftp.xml file
  - Business Calendar (.cal) files
  - DataSourceDefinition.xml file

```
Note: Do not migrate Decision Table Management (DTM) configuration files from previous versions of Interstage BPM; this version of Interstage BPM does not support DTM configuration files of pre-v11.0 versions.
```

- 7. Synchronize the Interstage BPM Console with your DMSRoot using the following steps:
  - a) Login to Interstage BPM Console as an administrator.
  - b) After choosing an application, in the System Administration tab, click Application Settings.
  - c) In the **Application Settings** page, click **Synchronize with DMS**, and then click **Synchronize** in the pop-up that appears.

Note: Repeat the above steps for all the tenants.

**Note:** From this version of Interstage BPM:

- Parent process definitions can only call sub process definitions if they exist in the same application. To continue using parent process definition from previous versions in Interstage BPM V11.0, ensure their sub process definitions exist in the same application as the parent process definition.
- You cannot migrate process instances from one application to another.
- You cannot copy process definitions from one application to another.

# 9.3 Migrating Application Owners from Previous Versions to this Version of Interstage BPM

When you migrate applications prior to this version to this version of Interstage BPM, the user group having the role of AdminRole is automatically set as the owner of the application. After application migration, if you want to assign application ownership to a group other than the AdminRole, you can do so by using Interstage BPM Console. For information about changing application owners in Interstage BPM Console, refer the *Managing Applications* section of the *Interstage BPM Console Online Help*.

# 9.4 Migrating WebDAV Repository and UDDI Registry from Previous Versions to this Version of Interstage BPM

If you had configured Interstage BPM of the version prior to this version to use WebDAV repository and UDDI registry (such as Centrasite), you need to configure for WebDAV and UDDI repositories.

This configuration is possible by using Interstage BPM Tenant Management Console or the ImportProperties command.

After this configuration is complete, you need to synchronize the Interstage BPM Server with your WebDAV and UDDI repositories before you can use already published information or publish new process definitions. Use the following steps to achieve this:

- 1. After upgrade and configuration of Interstage BPM Server and Console, start the Interstage BPM Server and Console.
  - Starting Interstage BPM Server on page 35
  - Starting Interstage BPM Console and Tenant Management Console on page 36
- 2. Login to Interstage BPM Console as an administrator.
- 3. After choosing an application, in the System Administration tab, click Application Settings.
- 4. In the **Application Settings** page, click **Synchronize with Repository**, and then click **Synchronize** in the pop-up that appears.

Once synchronization is successful, an appropriate message is displayed.

Now this version of Interstage BPM is ready to be used with WebDAV and UDDI repositories

# 9.5 Additional Steps for Handling Pre-11.0 Console URLs

From version 11.0 of Interstage BPM Console, the Interstage BPM Console URL has been changed, making older versions of URLs such as those of Remote SubProcesses, Service Registry, and so on incompatible when called from previous versions of Interstage BPM.

To overcome this problem, deploy the Compatibility Proxy WAR provided in this release using the steps listed in this section.

**Note:** 1. For a remote subprocess, perform the steps listed here only in the following cases:

- When both the Parent and child process instances are running, and you upgrade Interstage BPM on the parent server to v11.0
- When the parent process is running but the child process instance has not yet started, and you upgrade Interstage BPM on the child server to v11.0
- 2. Support for HTTPS is not available in this release.

In order to use the Compatibility Proxy for supporting pre-V11.0 URLs, the following requirements must be met:

- You should setup an instance of Interstage BPM Server, and after setup, you should change the ApplicationSecurityMode server configuration parameter to relax.
- The Compatibility Proxy should be deployed at the original pre-V11 context root, and the V11 Console should be deployed at a different context root. For example, if the pre-v11.0 Console was deployed at the context root ibpmconsole, then you should install the compatibility proxy at ibpmconsole and the V11 Console at any other context root, for example, console. The default context root for V11 Console is console, which is different from the default context root for any previous version. So if you have followed the defaults, this requirement rule will be automatically satisfied.
- V10.x had the restriction that two applications cannot have process definitions with the same name. This restriction has been removed in V11.0. But to use the Compatibility Proxy, the same restriction needs to be followed, that is, two applications should not have process definitions with the same name.

# 9.5.1 Steps to Overcome the URL-incompatibility Problem

Pre-requisites: You have completed the previous steps as described in Outline on page 65:

- You have setup an instance of Interstage BPM Server and Console, and after setup, you have changed the ApplicationSecurityMode server configuration parameter to relax.
- Make sure that the WebSphere Application Server is running.
- 1. Create a folder whose name corresponds to your pre-v11.0 context root (for example *ibpmconsole*) on your machine. For example purposes, the following directory will be used:

#### On UNIX or Linux:

/opt/FJSVibpm/ibpmconsole

#### On Windows:

c:\fujitsu\InterstageBPM\ibpmconsole

- 2. Copy webserviceproxy.war from the console directory of product media to the directory that you just created on your machine.
- 3. Extract the files from webserviceproxy.war into the ibpmconsole directory. Use the following Java command:

```
jar -xvf webserviceproxy.war
```

- 4. After extracting the jar, edit the proxy.conf file under <Extraction Directory>\WEB-INF\config and update the ServerBaseURL to the V11 port number and context root.
- 5. Edit the web.xml file under <Extraction Directory>\WEB-INF\ as shown below: Change

```
<url-pattern>/*</url-pattern>
```

to

<url-pattern>\*.jsp</url-pattern>

- Now run the following command from the location where the extracted contents of webservicesproxy.war are available.
  - jar -cvf ibpmconsole.war \*.\*
- 7. Start the WebSphere Server Default Server and the Interstage BPM Server to which you want to connect.
- 8. Login to the WebSphere Administration Console if you have not already done so.
- 9. Select Applications>Install New Application.
- 10. Click Browse and navigate to the location of the WAR file (ibpmconsole.war).
- 11. Enter the value for **Context Root**. This should be same as the context root at which Pre V11 IBPM was running (like ibpmconsole for V10.1).
- 12. Click Next.

A pop-up appears asking you to Please Wait... The Interstage BPM Console is being setup. This could take several minutes. Please wait while it is being installed. When the setup has completed, **Step 1: Select installation options** will appear.

13. Accept all defaults and click Next.

Step 2: Map modules to servers page appears.

14. Select WebServiceProxy and click Next.

#### Step 3: Map virtual hosts for Web modules appears.

15. Select WebServiceProxy and click Next.

**Step 4: Summary** appears. Kindly ensure that the port that will be available for running the deployed application is the same as of Pre V11 application.

16. Click Finish to complete the installation.

An installation status page appears along with a pop-up asking you to Please Wait... This could take several minutes. Status messages will begin to appear. The Interstage BPM Console is being setup. Please wait while the Console is being setup. When the setup has completed, the message **Application fujitsu-console-ear installed successfully.** appears.

17. Click the Save directly to Master Configuration link to save your changes.

The War file will be saved as a new Web Application in the WebSphere Application Server. When saving is completed, the Preparing for the application installation page will re-appear.

18. Select war file installed and click **Start** to start the WebServicesProxy application.

A pop-up asking you to Please Wait... appears. This could take a few minutes. When the Interstage BPM Console has started, the Enterprise Applications page appears with a message informing you that the Console has started.

- 19. Start the Interstage BPM Server and Console. Refer the following topics:
  - Starting Interstage BPM Server on page 35
  - Starting Interstage BPM Console and Tenant Management Console on page 36

# 9.6 Additional Steps for Form Styles while Migrating from Interstage BPM Console 11.1

Versions of Interstage BPM Console **later than v11.1** allow changing the look and feel of Interstage BPM Console forms using Interstage BPM Console itself. If you are migrating from Interstage BPM Console 11.1, and you were using custom stylesheets for either:

- tenants (stylesheet placed under //<console WAR>/tenant/<tenantName>/web/styles/custom.css Or //<console WAR>/web/styles/custom.css), OR
- applications (stylesheet placed under //<console WAR>/tenant/<tenantName>/apps/<appName>/web/styles/customTheme.css)

after migration, ensure you define form-specific style classes in the custom CSS files.

# 9.7 Additional Steps for Interstage BPM Console

# 9.7.1 Deleting Interstage BPM Console

In version 11.2.1 of Interstage BPM, Interstage BPM Console is always setup with Interstage BPM Server. Therefore if you do not want to work with Interstage BPM Console you can un-setup it from your application server.

On WebSphere:

- 1. Access the Integrated Solutions Console of WebSphere Application Server.
- 2. On the Enterprise Applications screen, select the InterstageBPMConsole checkbox, and click Uninstall.

# 9.7.2 Updating System Properties for Web Server Port

If you changed your WebServer port from default value, you need to change the following System properties.

- ServerBaseURL
- ServerEmailBaseURL

You can update these values via the Interstage BPM Tenant Management Console or Import/Export property commands. How to change properties using Tenant Management Console is explained in the *Interstage BPM Tenant Management Console Online Help*. Details of using import/export commands are described in the *Interstage BPM Server Administration Guide*.

# **Appendix A: Security**

Interstage BPM can be set to two security levels: Demo Mode and Security Mode. Demo Mode is useful while key members of your work team learn the features of the software. Later, Security Mode provides a stable and controlled environment for implementing Interstage BPM across your company.

# A.1 Interstage BPM Operation Model

It is assumed that Interstage BPM is used in an organizational Intranet. VPN is used when connecting from Internet to Intranet. In most situations, end-users will work with Interstage BPM applications via a firewall, administrators, however, will be using the server segment.

End-users do not need to run applets or other clients requiring the Interstage BPM model. This means that the only port that needs to be opened in the firewall is the standard HTTPS port (443) and the Web Server in the server segment.

The following diagram depicts a setup situation where Interstage BPM applications are used via a firewall. It also shows possible security threats – these are described in more detail in the subsequent table.

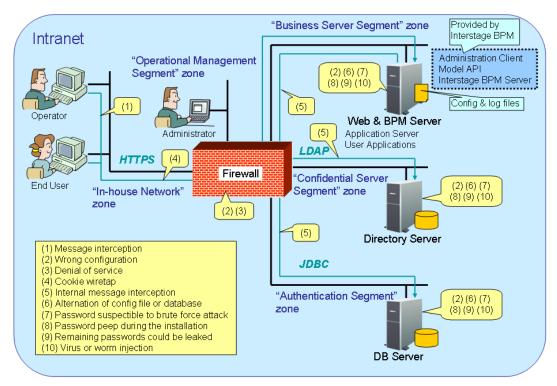

#### Interstage BPM Operation Model Diagram

#### Figure 21: Interstage BPM Operation Model

The following table lists the possible security threats as well as possible solutions:

| #    | Threat                                        | Solution                                                                                                    |  |
|------|-----------------------------------------------|----------------------------------------------------------------------------------------------------|--|
| (1)  | Message interception                          | Use SSL.                                                                                                    |  |
| (2)  | Wrong configuration                           | Make sure that your administrators are properly trained and<br>certified, and that the firewall, the Web Server, the Interstage<br>BPM Server, the Database Server and the Directory Server are<br>configured correctly.                                                                                                    |  |
| (3)  | Denial of service                             | Use firewall configuration to block illegitimate requests.                                                                                                    |  |
| (4)  | Cookie wiretap                                | Use secure cookies if you are using cookies for session management.                                                                                                    |  |
| (5)  | Internal message<br>interception              | Keep the Web Server, Interstage BPM Server, the Directory Server and the Database Server machines in a secure location.                                                                                                    |  |
| (6)  | Alternation of config file or database        | Keep the Web Server, Interstage BPM Server, Directory Server<br>and Database Server machines in a secure location. Set the<br>operating system/database permissions such that file/database<br>access is possible only by authorized people. Take special care<br>for the directories/database of Interstage BPM, Interstage<br>Application Server, Active Directory and Oracle.                                                                                                    |  |
| (7)  | Password susceptible to<br>brute force attack | All guessed passwords should be changed to something that<br>is less vulnerable. Passwords should not be proper nouns (e.g.,<br>a person's name), a word found in a dictionary or the same<br>string as the user name.<br>Ideally, a password should contain a minimum of 6 characters<br>in a mixture of upper case, lower case, numeric digits and other<br>characters. In addition, it should not contain more than two<br>identical consecutive characters and more than two ascending<br>or descending consecutive characters. |  |
| (8)  | Password peep during the installation         | Install under the condition that no one is around you.                                                                                                    |  |
| (9)  | Remaining passwords could be leaked           | Secure the configuration files after setup.                                                                                                    |  |
| (10) | Virus or worm injection                       | As a rule, always use anti-virus software.                                                                                                    |  |

# A.2 Password Encryption

The Interstage BPM setup script encrypts the passwords entered during setup and writes the encrypted passwords into the database.

The Interstage BPM Server decrypts all passwords at startup. If decryption fails, a warning message is printed in the Trace.log file.

If you need to change the user/passwords after completion of setup, an Encryption Utility is provided so that you can encrypt the passwords and overwrite them in the server's configuration. The Encryption Utility does not provide for decryption of passwords. It can only be used for encryption.

Initially, a default key is used to encrypt and decrypt the passwords. If you want to use a different key for security reasons, you must add this key to the server's configuration. The default key is not published; it is hardcoded in the server code.

The Encryption Utility provided is:

com.fujitsu.iflow.utilities.TextEncrypter.class

To call the Encryption Utility, use the encryption script located in <engine

directory>/client/samples/configuration:

- On Windows: EncryptPassword.bat
- On UNIX: EncryptPassword.sh

#### **Encrypting a Password With the Default Key**

To encrypt a password with the default key, run the script with the following option:

On Windows: EncryptPassword.bat -e "<TextPassword>"

**On UNIX**: EncryptPassword.sh -e "<TextPassword>"

**Note:** Make sure to enclose the password and the encryption key in double quotes. Otherwise, the encryption process might fail. As double quotes are delimiters, do not use double quotes in the encryption key.

#### **Encrypting Passwords With a New Key**

You are recommended to encrypt your passwords with your own key.

To encrypt a single password with a new key, run the script with the following options:

On Windows: EncryptPassword.bat -e "<TextPassword>" "<Key>"

On UNIX: EncryptPassword.sh -e "<TextPassword>" "<Key>"

**Note:** If a key other than the default key is used, it should contain more than 23 characters. Make sure to enclose the password and the encryption key in double quotes. Otherwise, the encryption process might fail. As double quotes are delimiters, do not use double quotes in the encryption key.

During startup of the Interstage BPM Server, the key needs to be present in the server's configuration. Therefore, before starting the server, use the configuration export and import scripts to add the following parameter to the server's configuration:

EncryptionKey=<Key>

For details on the procedure, refer to section *Using the Configuration Export and Import Scripts* on page 83. For security reasons, the key can be removed again from the configuration file that you imported into the database.

Alternatively, you can encrypt all passwords in the configuration file at the same time before importing it into the database. To do this, substitute all passwords in the configuration file with actual text passwords and encrypt the configuration file by running the script with the following options:

On Windows: EncryptPassword.bat -f "<Path of Configuration File>" "<Key>"

On UNIX: EncryptPassword.sh -f "<Path of Configuration File>" "<Key>"

**Note:** Make sure to enclose the file path and the encryption key in double quotes. Otherwise, the encryption process might fail. As double quotes are delimiters, do not use double quotes in the encryption key.

The following parameters in the configuration file are encrypted using this method:

- DBALoginpassword
- LDAPAccessUserPassword
- MetadataRepositoryPassword
- ServerPassword
- SMTPPassword
- SWAPLinkagePassword
- UDDIPublisherPassword

#### Example

Use the following command to encrypt all passwords in the configuration file at the same time.

```
On Windows: EncryptPassword.bat -f
```

"C:\SomeDirectory\MyServerConfiguration.properties" "EWAERJQ23FIQ0J22"

**On UNIX:** EncryptPassword.sh -f "/SomeDirectory/MyServerConfiguration.properties" "EWAERJQ23FIQ0J22"

# A.3 Using Demo Mode and Security Mode

Interstage BPM can be set to two security levels: Demo Mode and Security Mode. Demo Mode is useful while key members of your work team learn the features of the software. Later, Security Mode provides a stable and controlled environment for implementing Interstage BPM across your company.

Demo Mode restricts access to Interstage BPM in two ways:

- Only the person who is assigned a work item may make choices about it, thus advancing the
  process to the next work item or completing it.
- Only members of the AdminRole can access administration functions in the Interstage BPM Console.

All Interstage BPM users can experiment with all of Interstage BPM functions, including creating and editing process definitions and process instances.

In **Security Mode**, access to process definitions, process instances, and work items are restricted to the specific people who need to use them. The following are examples of people who need to use them:

- Only members of the Role specified in the TemplatePublishers parameter of the Interstage BPM Server can create new process definitions.
- Only the process instance owners, current assignees, and Interstage BPM Administrators can view any specific process instances. (Current assignees are those who have active task assignments. This does not include people who will have task assignments later in the process.)
- Only the process instance owners, current assignees, and Interstage BPM Administrative Users can edit their specific process instances. This means they can change User Defined Attributes and add or delete attachments. However, they are not allowed to edit the process structure.

#### To set up Security Mode:

Add the following parameters to the server configuration:

SecuritySwitch=true

This setting enables Security Mode.

TemplatePublishers =<Registered Role>

This Role must be registered in Interstage BPM's local group store or in your Directory Service. For example, if you have defined a Role of pubRole, you would type

TemplatePublishers=pubRole. Be aware that this key takes effect only if the Security Mode is switched on.

For information on how to add parameters, refer to section *Using the Configuration Export and Import Scripts* on page 83.

# A.4 Configuring SMTP Authentication for Use with Interstage BPM

**Note:** Only a System Administrator should perform these instructions.

If you required SMTP Authentication for logging in to Interstage BPM, use the following instructions:

- 1. Set up an email server and enable SMTP Authentication.
- 2. Add the following parameters to the server configuration:

SMTPServerHost=<Email Server Host Name>

SMTPUserName=<User Name for SMTP Authentication>

SMTPPassword=<Password for SMTP authentication>

For details on the procedure, refer to section Using the Configuration Export and Import Scripts on page 83.

3. Design a process definition to test the email feature.

Refer to the *Interstage Business Process Manager Studio User's Guide* for information on how to design process definitions.

If the SMTPUserName or SMTPPassword are set correctly, the email will be accepted by the email server. If neither the SMTPUserName nor SMTPPassword values are blank, Interstage BPM will use the SMTP authentication feature.

# A.5 Using the Configuration Export and Import Scripts

Prerequisite: The database server is running.

Interstage BPM comes with configuration export and import scripts that allow you to change the server configuration. You can use these scripts to add parameters that are not present in the configuration or remove parameters from the configuration. If the server fails to start or denies login due to configuration errors, you can use the scripts to import a working configuration into the database.

You can add or edit both System as well as Tenant properties using the export and import scripts. For more information about System and Tenant properties, refer the *Interstage BPM Server Administration Guide.* 

The Interstage BPM Server is not required to be running for the configuration export and import scripts to be used.

#### To use the configuration export and import scripts:

 Export the server configuration by running the export script located in <engine directory>/server/deployment/bin:

| Operating System | Configuration Export Script                                                                                                    |  |  |  |
|------------------|----------------------------------------------------------------------------------------------------|--|--|--|
| Windows          | For System Properties:                                                                                                    |  |  |  |
|                  | exportProperties.bat <file name=""> <database name="" user=""><br/><password></password></database></file>                           |  |  |  |
|                  | Example:                                                                                                    |  |  |  |
|                  | exportProperties.bat MyServerConfiguration.properties<br>SomeUserName SomePassword                                                   |  |  |  |
|                  | For Tenant Properties:                                                                                                    |  |  |  |
|                  | exportProperties.bat <file name=""> <database name="" user=""><br/><password> <tenantname></tenantname></password></database></file> |  |  |  |
|                  | Note that <tenantname> is case-sensitive.</tenantname>                                                                               |  |  |  |
|                  | Example:                                                                                                    |  |  |  |
|                  | exportProperties.bat MyServerConfiguration.properties<br>SomeUserName SomePassword Default                                           |  |  |  |
| UNIX             | For System Properties:                                                                                                    |  |  |  |
|                  | exportProperties.sh <file name=""> <database name="" user=""><br/><password></password></database></file>                            |  |  |  |
|                  | Example:                                                                                                    |  |  |  |
|                  | exportProperties.sh MyServerConfiguration.properties<br>SomeUserName SomePassword                                                    |  |  |  |
|                  | For Tenant Properties:                                                                                                    |  |  |  |
|                  | exportProperties.sh <file name=""> <database name="" user=""><br/><password> <tenantname></tenantname></password></database></file>  |  |  |  |
|                  | Note that <tenantname> is case-sensitive.</tenantname>                                                                               |  |  |  |
|                  | Example:                                                                                                    |  |  |  |
|                  | exportProperties.sh MyServerConfiguration.properties<br>SomeUserName SomePassword Default                                            |  |  |  |

For <File Name>, specify the file name and, optionally, the path of the configuration file to be generated. If you do not specify a path, the configuration file is written to the current directory.

For <Database User Name> and <Password>, specify the database user account that you defined during setup of the Interstage BPM Server.

**Note:** Before you make any changes to the configuration file, create a copy of the configuration file you exported as a back-up. In case you make errors while editing parameters and import the file, Interstage BPM Server may not be able to start or errors may occur at runtime. In such a case you can use the back-up file which contains a working configuration.

#### 2. Make the required changes in the generated configuration file. If you want to add parameters, use the following syntax:

<Parameter Name>=<Parameter Value>

# Note: Parameter names and values are case sensitive. Any backslashes "\" or colons ":" used in parameter values must be escaped by backslashes. For example, a server address is specified like this: ibpmhost\:49950 Some configuration parameters have a <Hostname> Or <Hostname>.<Servername> suffix appended to their names. Do not make any changes in these suffixes appended to the parameter names.

Passwords in the generated configuration file are encrypted for security reasons. If you change a password, you are recommended to encrypt it before importing the configuration file. Passwords are not automatically encrypted during the import. For details on how to encrypt passwords, refer to section *Password Encryption* on page 80.

3. Import the updated configuration file into the database by running the import script located in <engine directory>/server/deployment/bin:

| Operating System | Configuration Import Script                                                                                                    |  |  |  |
|------------------|----------------------------------------------------------------------------------------------------|--|--|--|
| Windows          | <ul> <li>For System Properties:<br/>importProperties.bat <file name=""> <database name="" user=""><br/><password><br/>Example:<br/>importProperties.bat MyServerConfiguration.properties<br/>SomeUserName SomePassword</password></database></file></li> <li>For Tenant Properties:</li> </ul>                                                                                                    |  |  |  |
|                  | <pre>importProperties.bat <file name=""> <database name="" user=""> <password> <tenantname> Note that <tenantname> is case-sensitive. Example: importProperties.bat MyServerConfiguration.properties SomeUserName SomePassword Default</tenantname></tenantname></password></database></file></pre>                                                                                                    |  |  |  |
| UNIX             | <ul> <li>For System Properties:<br/>importProperties.sh <file name=""> <database name="" user=""><br/><password><br/>Example:<br/>importProperties.sh MyServerConfiguration.properties<br/>SomeUserName SomePassword</password></database></file></li> <li>For Tenant Properties:<br/>importProperties.sh <file name=""> <database name="" user=""><br/><password> <tenantname><br/>Note that <tenantname> is case-sensitive.<br/>Example:<br/>importProperties.sh MyServerConfiguration.properties<br/>SomeUserName SomePassword Default</tenantname></tenantname></password></database></file></li> </ul> |  |  |  |

For <File Name>, specify the file name and, if required, the path of the updated configuration file. You need to specify the path if the configuration file is not located in the current directory.

For <Database User Name> and <Password>, specify the database user account that you defined during setup of the Interstage BPM Server.

4. Restart the Interstage BPM Server for the changes to take effect.

# **Appendix B: Overview of NTLM Authentication Protocol**

#### What is NTLM Authentication Protocol?

It is one of the security protocols used to authenticate users present in Windows AD network. The users can login into the AD network via local or remote Windows workstations present within the AD network. For more details regarding this protocol refer to Microsoft<sup>®</sup> documentation on NTLM.

#### Enabling NTLM Authentication Protocol for Interstage BPM Console

If you are accessing Interstage BPM Console on Windows, you can enable NTLM (NT LAN Manager) Version1 authentication protocol for Interstage BPM Console.

Enabling this protocol allows Integrated Windows Authentication for Interstage BPM Console users in a Microsoft AD network. For instance, if NTLM has been enabled for a tenant of Interstage BPM and any user within that tenant successfully logs on to Windows desktop, then on accessing any Interstage BPM Console URL of that tenant, user will be automatically logged in to Interstage BPM Console without having to login to it explicitly; the Interstage BPM Console login screen will not appear. However, login screen will always be displayed for Interstage BPM tenants who are not configured for NTLM Authentication.

#### Limitations:

- NTLM cannot be enabled for super users accessing the Interstage BPM Tenant Management Console.
- NTLM authentication will only work if the machine on which Interstage BPM is being accessed is on Microsoft AD network.
- Only NTLM Version1 is supported. NTLM Version 2 is not supported.

#### Prerequisites:

- **Network**: Machines being used for Interstage BPM Server and Console setup, and machines being used to access the Interstage Console URL are present within the AD network.
- For all machines (Domain Controller, AD Clients, and Interstage BPM Server and Console machine): Set Local Security Policy as described below:

Note: You must log on to Windows desktop using the Administrator's user ID.

- 1. Navigate to Start > Run, type gpedit.msc, click OK.
- 2. In the Local Group Policy Editor screen, go to Local Computer Policy > Computer Configuration > Windows Settings > Security Settings > Local Policies > Security Options
- 3. Update policies as mentioned below and click OK.
  - Set policy Network security: LAN Manager authentication Level to Send NTLM Response Only.

Also, it is recommended to update following policies (if present) as mentioned below:

- Set policy Network security: Restrict NTLM: Incoming NTLM traffic to Allow all.
- Set policy Network security: Restrict NTLM: NTLM authentication in this domain to Disable.
- Set policy Network security: Restrict NTLM: Outgoing NTLM traffic to remote servers to Allow all.
- 4. To apply these settings, navigate to Start > Run, type gpupdate, click OK.
- Setup: Interstage BPM Server and Console have been setup.

- **AD Client Browser Setting**: Enable Automatic logon in the Browser on Interstage BPM client machine, as described below:
  - 1. In the Web browser, navigate to Tools > Internet Options > Security > Internet > Custom Level > User Authentication.
  - 2. Select the **Automatic Logon with current user name and password** radio button to enable this option.
  - 3. Click OK.

Note: If this option is not enabled, user will be prompted to enter the username and password. To avoid this issue, in the browser, add the Interstage BPM Console address to local intranet zone in Tools > Internet Option > Security > Local Intranet Zone > Sites.

# B.1 Setup NTLM Authentication Protocol for Interstage BPM Console

You have prepared the system environment as instructed in section Overview of NTLM Authentication *Protocol* on page 87.

#### To setup NTLM Authentication Protocol, follow these steps:

 Navigate to <Console Shared Root>/console/conf and add the following parameters (and their values) to console.conf:

Here, <Console Shared Root> is the value of console\_shared\_root parameter set in the configuration file during setup.

• SSONTLMTenants=<value1, value2>- this is a comma separated list of tenants for which you
want to enable NTLM.

**Note:** If you are specifying value in the SSONTLMTenants parameter, following parameters (except SSOUSerPassKey) are mandatory and should not be left blank. If you leave any of these parameters blank, Interstage BPM Console will not start and an error will be logged in the Application Server log file.

- ssoToken=<value> the value is used to authenticate the logged in user. This is a mandatory
  parameter and should not be left blank.
- SSOIP=<value> -the value is IP address of the domain controller (AD Server). This is a mandatory parameter and should not be left blank.
- ssoPreAuthDomain=<value> -the value is the Domain Name (NETBIOS Name). This is a
  mandatory parameter and should not be left blank.
- SSOPreAuthUser=<value> -the value is the Username of the Domain defined in
  SSOPreAuthDomain parameter. This is a mandatory parameter and should not be left blank.
- SSOPreAuthPass=<value> -the value is the encrypted Password of the Domain user. This is
  a mandatory parameter and should not be left blank.
- Note: To encrypt the password, use the EncryptPassword.bat located in <engine directory>/client/samples/configuration with the encryption key defined in the ssoUserPassKey parameter. If no key is defined, then this script will use a default key to encrypt the password.

For detailed information about encrypting passwords, please refer the section *Password Encryption* on page 80.

- SSOUserPassKey=<value> -the value is the key to encrypt the password of the Domain user. This is an optional parameter. If you do not specify, a default key will be used to encrypt the password. This key should be 24 characters long.
- **Note:** The SSONTLMTenants and SSOToken parameters are dynamically reloadable, so if you add/modify/remove these parameters, then you must log out and again login to the Interstage BPM Console for these changes to take effect. You do not need to restart the Interstage BPM Console.

However, if you add/modify/remove other parameters (i.e. SSOIP, SSOPreAuthDomain, SSOPreAuthUser, SSOPreAuthPass, and SSOUserPassKey), then you must restart the Interstage BPM Console.

For details about the Interstage BPM Console configuration file (console.conf) refer the *Interstage BPM Console Online Help*.

- 2. Update the following Interstage BPM Server configuration parameters:
  - For system-level, update SSOToken=<value>. Its value will be used to the verify connection
    between Console and Server using SSO. Ensure that the value is the same as that updated
    in console.conf in the step above.
  - For each tenant for which you want to enable NTLM, update IASSSOLoginConfFileEntryName=com.fujitsu.iflow.sso. Its value specifies that Interstage BPM will use Windows authentication for that tenant.

**Note:** Activate or reactivate the Interstage BPM tenant for the configuration property changes to take effect.

For details of how to update Interstage BPM Server system and tenant parameters, refer the *Interstage BPM Server Administration Guide*.

Note: When a machine's local user has logged-in into the AD Client machine and is trying to access an NTLM Authentication enabled tenant, then the login screen will be displayed. While providing credentials, if this user has clicked the **Remember my password** option, the user name and password are stored in the Stored Username and Password utility of the Windows. If any new user logs into the system and access the same URL, it will automatically login with the previously stored user credentials. To solve this problem, you need to remove the entry from the Windows utility as follows: For Windows XP, remove the entry from: Control Panel > User Accounts > Users> Advanced > Manage Passwords > Stored User Names and Passwords. For Windows Server 2008 and Windows Vista, remove the entry from: Control Panel > User Accounts > Manage your network passwords > Stored User Names and Passwords For Windows 7, Windows 8, Windows Server 2012, remove the entry from: Control Panel > User Accounts > Manage Windows Credentials Click on IP/Hostname used in accessing Interstage BPM Console URL. For Windows Server 2008 R2, remove the entry from: Control Panel > All Control Panel Items > Credential Manager > Windows Vault Note: You must login as the Administrator user to complete this procedure.

# **Appendix C: Overview of SSO Authentication**

The SSO authentication process allows the user to log in once and gain access to multiple (SSO enabled) applications without having to login again in each application during that session.

In this SSO authentication process, the authentication is performed by a single module referred to as **OpenID Provider** application. Any application can leverage this SSO authentication process by integrating with OpenID Provider. As a result, usage of a single authentication module removes the overhead of authentication from each application & provides a centralized authentication mechanism into which any number of applications can be integrated.

The **OpenID Provider application** makes use of the OpenID Authentication 2.0 protocol to authenticate the users present in Microsoft Active Directory servers and Oracle Directory Server Enterprise Edition. It is the central system where user authentication will be done for all web based applications. You can configure this application for authentication of users in a particular directory server.

The setup of OpenID Provider application is done automatically along with the setup of Interstage BPM Server and Console for default tenant, if this tenant uses any directory server. If this tenant uses Local User Management then OpenID Provider application will only be deployed but not configured with any directory server, because OpenID Provider application does not support Local User Management.

#### Enabling SSO Authentication for Interstage BPM Console

If SSO authentication is enabled by the system administrator and you access the Console URL:

- If you are accessing the URL in a new session, the SSO login screen appears.
- If you are already logged into an application that is pre-authenticated by SSO authentication
  process, you will be automatically logged in to the Interstage BPM Console application in the
  same session. The SSO Login screen will not appear. The Log Out link displayed in the header
  of the Interstage BPM Console web page will also not appear. To log out, please close all the
  browser windows.

Refer to the section Setup SSO Authentication for Interstage BPM Console on page 91

# C.1 Setup SSO Authentication for Interstage BPM Console

Pre-requisites: Setup of Interstage BPM Server and Console is completed.

| Note: . |  | For SSO authentication, if the machine, on which OpenID Provider application is setup, has multiple IP addresses then you should use hostname in the values of |
|---------|--|----------------------------------------------------------------------------------------------------|
|         |  | SSOFI.ProviderURL. <tenantname> and SSOFI.OpenIDPattern.<tenantname></tenantname></tenantname>                                                                 |
|         |  | parameters, otherwise error page might be displayed while accessing such a tenant.                                                                             |
|         |  |                                                                                                    |

- If you are using hostname to access the OpenID Provider application, then you must make sure that machines having applications and machines of end-users using such applications can resolve the hostname; otherwise error page might be displayed.
- If you use Built-in SSO authentication, do not include any forwardslash "/" or backslash "\' characters in the user ID that you create.

#### To setup SSO Authentication, follow these mandatory steps:

 Navigate to <Console Shared Root>/console/conf and add/update the following parameters (and their values) to console.conf:

Here, <Console Shared Root> is the value of console\_shared\_root parameter set in the configuration file during setup.

| Parameter                                    | Mandatory? | Description                                                                                                    |
|----------------------------------------------|------------|----------------------------------------------------------------------------------------------------|
| SSOToken                                     | Yes        | The value is used to authenticate the logged in user.                                                                                                    |
| SSOFI.ProviderURL. <tenantname></tenantname> | Yes        | Used to specify the URL for OpenID<br>provider. If you do not add this property, or<br>add it but set it to blank, the SSO<br>authentication will not be enabled.                          |
|                                              |            | Specify the URL that will be passed to<br>OpenID Provider application for a particular<br>tenant. Its value will be in the following<br>format:                                            |
|                                              |            | <pre>SSOFI.ProviderURL.<tenantname>=[http  https]://<hostname>:<port>/<provider context-root="" name="">/id/</provider></port></hostname></tenantname></pre>                               |
|                                              |            | Here, you will replace:                                                                                                    |
|                                              |            | • <tenantname> by the name of the tenant<br/>for which you wish to set this property.</tenantname>                                                                                         |
|                                              |            | <ul> <li><hostname> by the machine name\IP<br/>address on which OpenID Provider<br/>application is setup.</hostname></li> </ul>                                                            |
|                                              |            | Note: In secure mode, ensure that the machine name\IP address you are specifying here exists as the value of Common Name in the security certificate. Otherwise, create a new certificate. |
|                                              |            | • <port> by the port number configured for OpenID Provider application.</port>                                                                                                    |
|                                              |            | • <provider context-root="" name=""> by the context-root name of the OpenID Provider application.</provider>                                                                               |
|                                              |            | <b>Note</b> : If you use the OpenID provider<br>application that is setup by the Interstage<br>BPM setup script, use the following values:                                                 |
|                                              |            | • <hostname>: This value should be same as host name of Interstage BPM.</hostname>                                                                                                    |
|                                              |            | • <port>: This value should be same as port number of Interstage BPM.</port>                                                                                                    |
|                                              |            | • <provider context-root="" name="">: This value should be openid.</provider>                                                                                                    |
|                                              |            | Example:                                                                                                    |
|                                              |            | <pre>SSOFI.ProviderURL.tenant1=http:// <hostname>:<port>/openid/id/</port></hostname></pre>                                                                                                |

| Parameter                                                                                                    | Mandatory? | Description                                                                                                    |
|----------------------------------------------------------------------------------------------------|------------|----------------------------------------------------------------------------------------------------|
| SSOFI.OpenIDPattern.<br><tenantname><br/>(Default Value:<br/><ssofi.providerurl>/{id})</ssofi.providerurl></tenantname> | No         | The value is the openID pattern, which<br>defines the location of user id in the<br>HTTP-URL passed to the OpenID Provider<br>application for a particular tenant. This value<br>should be the value that specifies the host<br>name, port and Provider Context root to the<br>OpenIDPattern in config.properties file<br>of OpenID provider application.<br>This is an optional parameter. If you do not<br>specify then the default value will be used.<br>This parameter value should be updated only<br>when you update the value of<br>openIDPattern in config.properties file<br>of OpenID Provider application. |

- **Note:** After updating these configuration parameters you must log out and again login to the Interstage BPM Console for these changes to take effect.
  - Note the following for SSOFI.ProviderURL.<tenantName> and SSOFI.OpenIDPattern.<tenantName> parameters:
    - If you add these new parameters for a specific tenant, then you must log out and again login to the Interstage BPM Console for these changes to take effect. You do not need to restart the OpenID Provider application.
    - If you modify the existing values of these parameters for a specific tenant, then you must restart the OpenID Provider application.

For details, refer the section *Starting Interstage BPM OpenID Provider* on page 38.

For details about the Interstage BPM Console configuration file (console.conf) refer the *Interstage BPM Console Online Help*.

2. Update the following Interstage BPM Server configuration parameters:

| Parameter                    | Mandatory? | Description                                                                                                    |
|------------------------------|------------|----------------------------------------------------------------------------------------------------|
| SSOToken<br>(System-level)   | Yes        | Its value will be used to verify connection<br>between Console and Server using SSO.<br>It can be specified as:       |
|                              |            | SSOToken= <value></value>                                                                                             |
|                              |            | Ensure that the value is the same as that updated in console.conf in the step above.                                  |
| IASSSOLoginConfFileEntryName | Yes        | Its value must be:                                                                                                    |
| (Tenant-level)               |            | IASSSOLoginConfFileEntryName=<br>com.fujitsu.iflow.sso                                                                |
|                              |            | <b>Note</b> : Activate or reactivate the Interstage BPM tenant for the configuration property changes to take effect. |

For details of how to update Interstage BPM Server system and tenant parameters, refer the *Interstage BPM Server Administration Guide*.

# **Optional Configuration**

Do the following steps if you meet any of the conditions:

- If you use the Local User Management during the setup of Interstage BPM Console
- If you update the LDAP configuration
- If you update the OpenID Provider configuration
- Open the config.properties file located in the <Console Shared Root>/ssofi/provider/<context-root-name>/ directory.

Here,

- <Console Shared Root>- is the value of console\_shared\_root parameter set in the configuration file during setup.
- <context-root-name> is the context-root name of the OpenID Provider application. Its value
  is openid if you are using the OpenID provider application that is setup by the Interstage BPM
  setup script.
- 2. Update the following parameters in this configuration file.

Note: Any backslashes "\", colons ":" or equal signs "=" used in parameter values inside the configuration file must be escaped by backslashes. For example:

C\:\\Program Files

| Parameter  | Mandatory? | Description                                                                                                    |
|------------|------------|----------------------------------------------------------------------------------------------------|
| LDAPuid    | Yes        | <ul> <li>This parameter specifies the name of the attribute that identifies the user ID within an LDAP login string. The value of this parameter can be any of the following:</li> <li>For Oracle Directory Server Enterprise Edition: LDAPuid=uid</li> <li>For Microsoft Active Directory: LDAPuid=CN</li> </ul> |
| LDAPPeople | Yes        | This parameter specifies the LDAP organization<br>unit to be used for searching users. Its value<br>will be:<br>For users stored in the Directory Service:<br>LDAPPeople=ou\=People                                                                                                    |

| Parameter        | Mandatory? | Description                                                                                                    |  |
|------------------|------------|----------------------------------------------------------------------------------------------------|--|
| OpenIDPattern    | Yes        | This parameter specifies the openID pattern,<br>which defines the location of host,<br>provider-root-context, and user id in the<br>HTTP-URL passed to the OpenID Provider<br>application. Its value must be in the following<br>format:<br>OpenIDPattern=[http https]\://{host}/<br>{provider-root-context}/id/{id}<br>Here, only protocol (either http or https)<br>should be modified.<br>For example:<br>OpenIDPattern=http\://{host}/<br>{provider-root-context}/id/{id}                                                                                                    |  |
| LDAPDBSuffix     | Yes        | This parameter specifies the directory sub-tree<br>in the Directory Service where groups and users<br>to be used are stored. For example:<br>LDAPDBSuffix=dc\=xxx,dc\=fujitsu,dc\=com<br>The users will be searched under the<br>organization unit specified as the value of<br>LDAPPeople parameter.                                                                                                    |  |
| LDAPServer       | Yes        | This parameter identifies the server (machine<br>name) on which the LDAP server is installed.<br>Its value will be in the following format:<br>LDAPServer= <protocol name="">://<ldap<br>SERVER HOST NAME/IP&gt;:<port><br/>For example:<br/>LDAPServer=ldap\://<hostname>\:<port><br/>If LDAP is used in secured mode (i.e. LDAP<br/>using SSL), then <protocol name=""> will be<br/>ldaps and <port> value will be<br/><ldap-ssl-port>.<br/>For example:<br/>LDAPServer=ldap\://<hostname>\:<port></port></hostname></ldap-ssl-port></port></protocol></port></hostname></port></ldap<br></protocol> |  |
| DirectoryService | Yes        | <ul> <li>This parameter indicates the directory server to be used for user authentication. Its value can be:</li> <li>For Oracle Directory Server Enterprise Edition:DirectoryService=1</li> <li>For Microsoft Active Directory: DirectoryService=3</li> <li>If you specify any other value, it will cause an error.</li> </ul>                                                                                                    |  |

| Parameter             | Mandatory? | Description                                                                                                    |
|-----------------------|------------|----------------------------------------------------------------------------------------------------|
| LDAPContextFactory    | Yes        | This parameter specifies the name of the LDAP<br>Context Factory class used to authenticate<br>users against a Directory Service. The initial<br>value is as mentioned below:<br>LDAPContextFactory=                                                                                                    |
|                       |            | com.sun.jndi.ldap.LdapCtxFactory                                                                                                    |
| LDAPConnectionTimeout | No         | This parameter specifies the time duration after<br>which the connection to LDAP will be lost. The<br>value of this parameter is the time in<br>milliseconds. If this property is not specified, a<br>default value 30000 milliseconds will be used.<br>If it is left blank or an incorrect value (less than<br>Zero) is specified, it will cause an error.<br>LDAPConnectionTimeout=30000 |
| SessionTimeout        | No         | This parameter specifies the time duration (in minutes) after which the session timeout will occur. If the value is not specified or an incorrect value is specified, a default value 1440 will be used. For example:<br>SessionTimeout=1440                                                                                                    |

3. Restart the Interstage BPM OpenID Provider for the configuration property changes to take effect.

# **Appendix D: Troubleshooting**

# D.1 Log File Information

For details about Log Files, refer the **Configuring Log Files** topic in the *Interstage BPM Server Administration Guide*.

# **D.2 Resolving Specific Error Situations**

# D.2.1 Interstage BPM Server Fails to Start

Check the Error.log file in the <engine directory>/server/instance/default/logs directory.

Note: In case of WebSphere Application Server in cluster environment, the Error.log file is located at <ServerRoot>/logs directory on each cluster member.

| Look for                                                                                                    | What to do                                                                                                    |
|----------------------------------------------------------------------------------------------------|----------------------------------------------------------------------------------------------------|
| DbService : setConnection: Connection to<br>database server failed. Is the database<br>server running and reachable through the<br>network? {ORA-01089: immediate shutdown<br>in progress - no operations are<br>permitted.                                                                                                    | Check if the database is running. Also check that<br>you can access the database from the machine<br>where the Interstage BPM Server is setup in case<br>the database is running on a different machine.<br>You can use telnet <database server<br="">Hostname&gt; <port> from the server host machine<br/>to check that the connection to the database<br/>host/port can be established.</port></database> |
| LdapBroker : getContext: Could not create<br>the directory services. {[LDAP: error<br>code 49 - Invalid Credentials]}<br>LdapBroker : getGroupMembersByDN: Could<br>not retrieve the user groups. {Could not<br>create the directory services. {[LDAP:<br>error code 49 - Invalid Credentials]}}<br>LdapBroker : Could not retrieve the user<br>groups. {Could not create the directory<br>services. {[LDAP: error code 49 - Invalid<br>Credentials]}} | Ensure that the user name/password as specified<br>in the LDAPAccessUserID /<br>LDAPAccessUserPassword parameters of the<br>Interstage BPM Server are correct and you can<br>login to your Directory Server using the above<br>user name/password.                                                                                                    |
| <pre>getContext: Could not create the<br/>directory services.<br/>LdapBroker : getGroupMembersByDN: Could<br/>not retrieve the user groups. {Could not<br/>create the directory services.<br/>LdapBroker : Could not retrieve the user<br/>groups. {Could not create the directory<br/>services.</pre>                                                                                                    | Ensure that the LDAP Server is running on the<br>port as specified in the LDAPServer parameter<br>of the Interstage BPM Server. You can use<br>telnet ldapServerHostName port from the<br>server host machine to check that the connection<br>to the host/port can be established.                                                                                                    |

| Look for                                                 | What to do                                                                                                    |
|----------------------------------------------------------|----------------------------------------------------------------------------------------------------|
| <pre>IflowStartup : @(Failed to execute the</pre>        | This is because you setup WebSphere                                                                                                    |
| IBPM startup routine task)Unable to                      | Application Server in a Cell (deployment manager                                                                                                    |
| deliver the message for the requested                    | and a managed node) environment, causing the                                                                                                    |
| eventClass.                                              | BOOTSTRAP_ADDRESS port to be incorrect in some                                                                                                    |
| {javax.naming.ServiceUnavailableException:               | configuration files.                                                                                                    |
| A communication failure occurred while                   | <ol> <li>Get the correct value of the</li></ol>                                                                                                    |
| attempting to obtain an initial context                  | BOOTSTRAP_ADDRESS port from the WebSphere                                                                                                    |
| with the provider URL:                                   | Application Server Console (from Servers >                                                                                                    |
| "iiop:// <hostname>:<port>". Make sure</port></hostname> | Server Types > WebSphere application                                                                                                    |
| that any bootstrap address information                   | servers > <servername> &gt; Ports). </servername>                                                                                                    |
| in the URL is correct and that the target                | 2. Update the value of the BOOTSTRAP_ADDRESS                                                                                                    |
| name server is running. A bootstrap                      | port for the following entries in the                                                                                                    |
| address with no port specification                       | iflowClient.properties file, as well as                                                                                                    |
| defaults to port 2809. Possible causes                   | Interstage BPM properties in the database.                                                                                                    |
| other than an incorrect bootstrap address                | (For steps to change the server properties,                                                                                                    |
| or unavailable name server include the                   | refer the Interstage BPM Server Administration                                                                                                    |
| network environment and workstation                      | Guide.)                                                                                                    |
| <pre>network configuration.}</pre>                       | <ul> <li>JMSNamingProviderURL (in the format<br/>iiop://<hostname>:<boostrap_address>)</boostrap_address></hostname></li> <li>NamingProviderURL (in the format<br/>iiop://<hostname>:<boostrap_address>)</boostrap_address></hostname></li> </ul> |

# D.2.2 Error in Trace.log

Check the Trace.log in the <engine directory>/server/instance/default/logs directory.

Note: In case of WebSphere Application Server in cluster environment, the Trace.log file is located at <ServerRoot>/logs directory on each cluster member.

| Look for                                                                                                    | What to do                                                                                                    |
|----------------------------------------------------------------------------------------------------|----------------------------------------------------------------------------------------------------|
| <pre>getGroupMembersByDN: Could not retrieve the user groups. {[LDAP: error code 32 - No Such Object]}</pre> | Possible cause of this error: A user has been deleted from the Directory Server (LDAP Server) but the reference of it is still there in one of the groups. |

# **D.2.3 Timeout During JavaScript Execution**

When executing large JavaScripts, the current transaction timeout (120 seconds) is insufficient for the following application servers:

WebSphere Application Server

Due to this setting, script execution may fail with a "transaction timeout".

Your application server administrator can increase the transaction timeout depending on your usage requirements, for example, to 200 seconds. This setting can be changed in the following location:

• WebSphere Application Server:

In the WebSphere Console: Servers -> Server Types -> WebSphere application servers -> server1 (default name) ->Container Services -> Transaction Services -> Total Transaction lifetime timeout.

# D.2.4 Failure in Writing to an Oracle Database

When the updating of an Oracle database table fails, for example, when you try to archive a process instance, check the Oracle alert log file located in the <Oracle Installation Dir>/admin/<DB instance name>/bdump directory, for example:

C:\ProgramFiles\Oracle\admin\orcl\bdump\alert\_orcl.log

The following error may be observed:

{Database add/create request failed. {ORA-08103: object no longer exists}}

This failure may be due to the fact that the Datafile size reached the file size limit on the hard disk of the database server.

The system administrator of the database server needs to increase the file size on the database server hard disk.

# D.3 Errors during Setup of the Interstage BPM Server

If you have trouble executing the setup script, you can check the cause of error by viewing deployment.log. The deployment log is created at the following location:

 $On \ Windows: \verb|def conditions| end of the server \ logs \ deployment.log$ 

On Unix: <engine directory>/server/deployment/logs/deployment.log

The following tables explain the possible causes of errors during server startup and the appropriate action(s) to take:

#### Setup of IBPM fails when trying to setup a new build

| I | Cause | The build directory of the existing installed build was deleted, without un-installing |
|---|-------|----------------------------------------------------------------------------------------|
|   |       | the build or un-installation failed.                                                   |

| Action | For Windows                                                                                                    |
|--------|----------------------------------------------------------------------------------------------------|
| -      | Manually delete the earlier build's registry-entry, as follows:                                                                                                    |
|        | 1. Go to Start > Run, type regedit, click OK.                                                                                                    |
|        | 2. In the <b>Registry Editor</b> screen, go to <b>HKEY_LOCAL_MACHINE &gt; SOFTWARE</b>                                                                                                    |
|        | Fujitsu > Install > Interstage BPM Server .                                                                                                    |
|        | 3. Delete the Interstage BPM Server registry entry under Install key.                                                                                                    |
|        | 4. Go to HKEY_LOCAL_MACHINE > SOFTWARE > Microsoft > Windows ><br>CurrentVersion > Fujitsu > Interstage BPM Server.                                                                                                    |
|        | 5. Delete the <b>Interstage BPM Server</b> registry entry under <b>Fujitsu</b> key. This will ensure complete deletion of the registry entry for Windows platform.                                                                                   |
|        | 6. Go to HKEY_LOCAL_MACHINE > SOFTWARE > Microsoft > Windows > CurrentVersion > Uninstall > DFC70E37-68E7-469C-A253-9ED7BB3BCD23.                                                                                                    |
|        | <ol> <li>Delete the Interstage Business Process Manager xx.x registry entry under<br/>Uninstall key. This will ensure complete deletion of the registry entry for Windows<br/>platform.</li> </ol>                                                   |
|        | For Solaris                                                                                                    |
|        | Manually delete the Solaris package information, as follows:                                                                                                    |
|        | 1. Open the Command Prompt window and run the command pkginfo -1 FJSVibpm from any location of the Solaris machine, to check if the Solaris package information still exists.                                                                        |
|        | 2. If the Solaris package information is displayed, then delete the package information using the following steps:                                                                                                    |
|        | a. Create a file named <b>ibpm.uninst</b> under the <b>/tmp</b> location.                                                                                                    |
|        | b. Run the command pkgrm FJSVibpm to delete the Solaris package.                                                                                                    |
|        | c. Run the command pkginfo -l FJSVibpm once more, to ensure that the Solaris package has been deleted successfully. If no information is displayed, then it confirms that the Solaris package has been completely deleted from the Solaris platform. |
|        | For Linux                                                                                                    |
|        | Manually delete the RPM package information, as follows:                                                                                                    |
|        | 1. Open the Command Prompt window and run the command rpm -qi FJSVibpm from any location of the Linux machine, to check if the RPM package still exists.                                                                                             |
|        | 2. If the RPM package information is displayed, then delete the package information using the command rpm -e FJSVibpm.                                                                                                    |
|        | 3. Run the command rpm -qi FJSVibpm once more to ensure that the RPM package has been deleted successfully. If no information is displayed, then it confirms that the RPM package has been completely deleted from the Linux platform.               |

# An error occurred during Interstage BPM database creation/update

| I | Cause | One of the following values provided during setup were wrong: |
|---|-------|---------------------------------------------------------------|
|   |       | Database Administrator user name                              |
|   |       | Database Administrator password                               |

|     | Action | Restore the database from the backup of the database made before setting up<br>Interstage BPM.<br>Update the setup.config file and run the setup script again.                                    |
|-----|--------|----------------------------------------------------------------------------------------------------|
| II  | Cause  | <ul> <li>One of the following values provided during setup were wrong:</li> <li>Host name of the database server</li> <li>Database SID (database instance name)</li> <li>Database port</li> </ul> |
|     | Action | Restore the database from the backup of the database made before setting up<br>Interstage BPM.<br>Update the setup.config file and run the setup script again.                                    |
| 111 | Cause  | Database server is not running.                                                                                                    |
|     | Action | Start the database server.<br>Update the setup.config file and run the setup script again.                                                                                                    |

# **Errors caused by JDBC Connection**

| Ι | Cause  | The SQLRecoverableException occurs. This is caused by Oacle Bug 6485149. |
|---|--------|--------------------------------------------------------------------------|
|   | Action | Please contact Oracle Technical Support team for further instructions.   |

# Errors caused by JDK Version

| I | Cause  | The version of JDK specified during setup does not match the version required for this application server.                                                                                                    |
|---|--------|----------------------------------------------------------------------------------------------------|
|   | Action | You need to update JAVA_HOME variable of system environment and run the setup script again.                                                                                                    |
|   |        | Please update JAVA_HOME with setIBPMJava.bat/setIBPMJava.sh that exists in <engine directory="">/server/deployment/bin when the error happens when the script of Interstage BPM is executed after completing the setup.</engine> |

# Problems related to LDAP Server Access

| I | Cause  | Even if LDAP server is up, the error message Unable to connect to specified directory server appears. This happens when Super user or Tenant Administrator is not registered in LDAP server. |
|---|--------|----------------------------------------------------------------------------------------------------|
|   | Action | Please register the Super user and Tenant Administrator in the LDAP server before executing the setup script.                                                                                |

# **Errors Pertaining to Active Directory**

| I | Cause  | The Active Directory Server is remote and Active Directory is not running. |
|---|--------|----------------------------------------------------------------------------|
|   | Action | Start the Active Directory Server, and then run the setup script again.    |

| 11 | Cause  | <ul> <li>Interstage BPM cannot connect to the Active Directory Server because one of the following values provided during setup was wrong:</li> <li>Active Directory Key</li> <li>Active Directory Organizational Unit</li> </ul> |
|----|--------|----------------------------------------------------------------------------------------------------|
|    | Action | Update the setup.config file and run the setup script again.                                                                                                    |

# Errors Pertaining to Oracle Directory Server Enterprise Edition

|  | Cause  | <ul> <li>Interstage BPM cannot connect to the LDAP Server because one of the following values provided during setup was wrong:</li> <li>LDAP Key</li> <li>LDAP Organizational Unit</li> </ul> |
|--|--------|----------------------------------------------------------------------------------------------------|
|  | Action | Update the setup.config file and run the setup script again.                                                                                                    |

# **Errors Pertaining to Un-setup**

For WebSphere Application Server:

| I | Cause | Interstage BPM Cluster un-setup failed. |
|---|-------|-----------------------------------------|
|---|-------|-----------------------------------------|

| Action | If un-setup of Interstage BPM cluster fails, do the following:                                                                                                    |
|--------|----------------------------------------------------------------------------------------------------|
|        | Remove Interstage BPM Cluster using the steps below:                                                                                                    |
|        | <ol> <li>In the Administrative Console for the WebSphere Deployment Manager, expansion Servers, select Clusters, and then select WebSphere Application Server Cluster.</li> </ol>   |
|        | 2. Select the cluster that you want to delete (for example IBPMCluster).                                                                                                    |
|        | 3. Click <b>Delete</b> and then <b>OK</b> .                                                                                                    |
|        | 4. Click Save.                                                                                                    |
|        | Remove Enterprise Applications using the steps below:                                                                                                    |
|        | <ol> <li>In the Administrative Console for the WebSphere Deployment Manager, expar<br/>Applications and do the following:</li> </ol>                                                |
|        | In case of WebSphere Application Server V7.0: Select Application Type                                                                                                    |
|        | In case of WebSphere Application Server V8.5: Select All Applications                                                                                                    |
|        | 2. Select WebSphere enterprise applications.                                                                                                    |
|        | A list of Enterprise Applications appears.                                                                                                    |
|        | 3. Select checkboxes for InterstageBPMConsole,<br>InterstageBPMOpenIDProvider and InterstageBPMServer applications ar<br>do the following:                                          |
|        | In case of WebSphere Application Server V7.0: Click Uninstall.                                                                                                    |
|        | In case of WebSphere Application Server V8.5: Click Remove.                                                                                                    |
|        | 4. Click <b>OK</b> and then <b>Save</b> .                                                                                                    |
|        | Remove Resources using the steps below:                                                                                                    |
|        | To remove JMS:                                                                                                    |
|        | <ol> <li>Login to the WebSphere Admin Console, and navigate to Resources &gt;<br/>JMS &gt; Connection factories.</li> </ol>                                                         |
|        | 2. Select the connection factories for Interstage BPM, if exist.                                                                                                    |
|        | 3. Click <b>Delete</b> and then <b>Save</b> .                                                                                                    |
|        | To remove JDBC:                                                                                                    |
|        | <ol> <li>Login to the WebSphere Admin Console, and navigate to Resources &gt;<br/>JDBC &gt; JDBC Providers.</li> </ol>                                                              |
|        | 2. Select the connection factories for Interstage BPM, if exist.                                                                                                    |
|        | 3. Click <b>Delete</b> and then <b>Save</b> .                                                                                                    |
|        | To remove Buses:                                                                                                    |
|        | 1. Go to Service Integration > Buses.                                                                                                    |
|        | 2. Select all the buses for Interstage BPM.                                                                                                    |
|        | 3. Click <b>Delete</b> and then <b>Save</b> .                                                                                                    |
|        | <b>Note</b> : After completing the above steps, please refer to <i>Setup of IBPM fails when trying to setup a new build</i> in this section to remove registry/package information. |

# D.4 Errors Related to Interstage BPM Database Creation/Update

# **Errors Pertaining to the Database**

| Ι | Cause  | The Database Server is not running.                                  |
|---|--------|----------------------------------------------------------------------|
|   | Action | Start the Database Server, and then start the Interstage BPM Server. |

# **Errors Pertaining to a Hostname Change**

| I | Cause  | You changed the hostname of the computer where Interstage BPM Server has been setup. As the hostname occurs in the names and values of various configuration parameters of the Interstage BPM Server, the server cannot access its configuration settings.                                                                                                    |
|---|--------|----------------------------------------------------------------------------------------------------|
|   | Action | <ul> <li>In the IBPMProperties table of the Interstage BPM database, make the following changes:</li> <li>In the PROPERTYKEY column, update any parameter names that have the hostname in the suffix.</li> <li>These parameters have the format <parameter_name>.<hostname> or <parameter_name>.<hostname>.</hostname></parameter_name></hostname></parameter_name></li> </ul> |
|   |        | <ul> <li>In the PROPERTYVALUE column, update any parameter values containing the hostname.</li> <li>To update the IBPMProperties table, use the appropriate database commands or a database client software.</li> </ul>                                                                                                    |

# D.5 Contacting Your Local Fujitsu Support Organization

If you are unable to troubleshoot your problem:

- 1. Replicate the actions that caused the error.
- 2. Contact your local Fujitsu Support organization and provide the following information: **General Information** 
  - Operating System
  - Directory Service (type and version)
  - Database server (type and version)
  - JDK version
  - Application server (type and version)
  - · Interstage BPM edition, version and build number
  - Major problem area
  - Priority of the issue
  - Environment in which the problem occurs

#### **Configuration Information**

• The configuration file that you exported from the Interstage BPM Server

#### Log Files

• All log files from <engine directory>/server/instance/default/logs

- Setup log file from <engine directory>/server/deployment/logs/deployment.log
- When using WebSphere: All log files from <WebSphere Installation Directory>/AppServer/profiles/<Your Application Server Profile>/logs/<Your Server>

In case of cluster environment, all log files from <ServerRoot>/logs directory.

#### **OS System Logs**

- · The Windows event log that you obtain using the Windows Event Viewer
- Linux system logs stored in /var/log/messages
- Solaris system logs stored in /var/adm/messages

#### **Problem Description**

- · Description of the steps you performed before the problem occurred
- · Frequency with which the problem occurs

#### **Problem Details**

- The application program and its source code that caused the error
- The XPDL file of the process definition that caused the error
- Information about Java Actions, Timers and Agents defined in the process definition
- · Screenshot of the process instance history if the process instance goes into error state
- Stack trace if any exception is displayed
  - You can obtain the stack trace by clicking **Details** on the error page displayed in the Interstage BPM Console.
- · Screenshot of the exception wherever it is displayed
- Screenshot of the process instance (graphical view) if the process instance goes into error state or into an unexpected state
- Calendar files (\*.cal) if timers are used
- The agentsConfig.xml file if agents are used

# Index

# A

About this manual, 7 Analytics, 39 Automated Failover, 31

# С

Cluster, 17 Configuration export script, 83 Configuration import script, 83

# D

Database configuring, 28 preparation, 14 Server, 14 Database Upgrade Script, 65 Demo Mode, 82 Directory Service Setup, 41, 52 Users and Groups, 45

# F

Failover, 17

# G

Group Caching, 59 Groups, 33

#### Н

Hardware requirements, 13

# I

Interstage BPM documentation list, 8 removing, 61 upgrading from a previous version, 65 Interstage BPM Console Overview, 12 starting, 36 Interstage BPM OpenID Provider starting, 38 Interstage BPM Server overview, 10 Setup script, 10

# L

LDAP Setup, 41 Users and Groups, 45 Load balancing, 17

# Μ

Microsoft<sup>®</sup> Active Directory, 41 Minimum configuration Server, 10

# 0

Oracle preparing, 15 Oracle Directory Server Enterprise Edition, 52

# Ρ

Passwords encryption, 80

# R

Remote database, 11 Removing Interstage BPM, 61 Roles, 33

# S

Security features, 79 Security Mode, 82 Server System configuration Minimum configuration, 10 Remote database, 11 Server System configurations, 10 Setup procedure overview, 22 SSO, 91 Starting Interstage BPM Console, 36 Interstage BPM OpenID Provider, 38 System requirements, 13

#### Т

TCP/IP, 14 Troubleshooting Interstage BPM Server startup, 99

# U

Un-setup Interstage BPM, 61 Upgrade, 65 Upgrade from a previous version, 65 User Assign to LDAP Group, 45 User accounts, 33 User groups, 33

# W

WebSphere preparing cluster, 18 WebSphere Application Server Starting Interstage BPM Console, 36 Starting Interstage BPM OpenID Provider, 38